# College of Arts and Sciences

Reviewing the PPE Form AEFIS Training

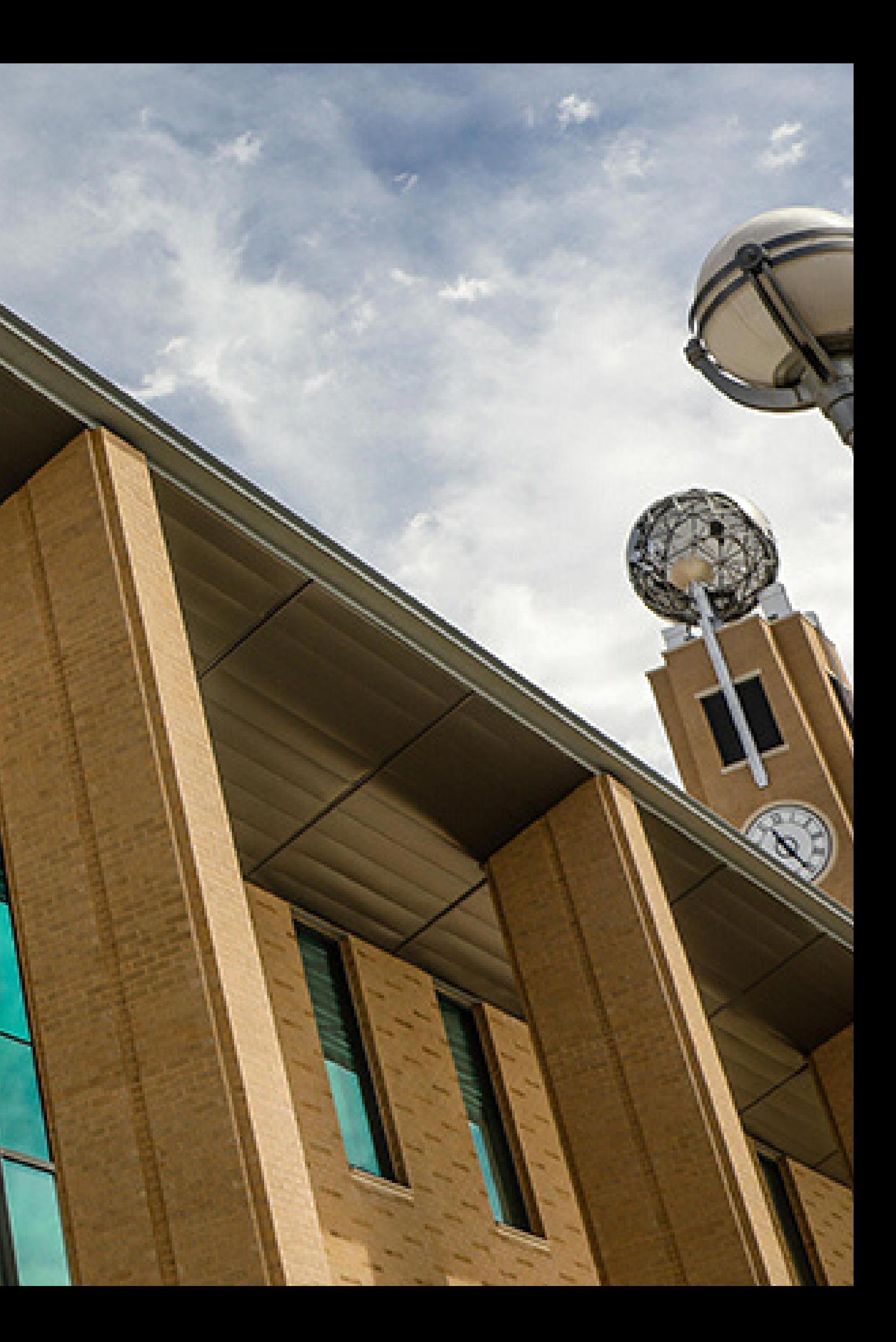

Website: https://tamiu.aefis.net

Make sure and have Duo Connect to login.

Login with your TAMIU Credentials

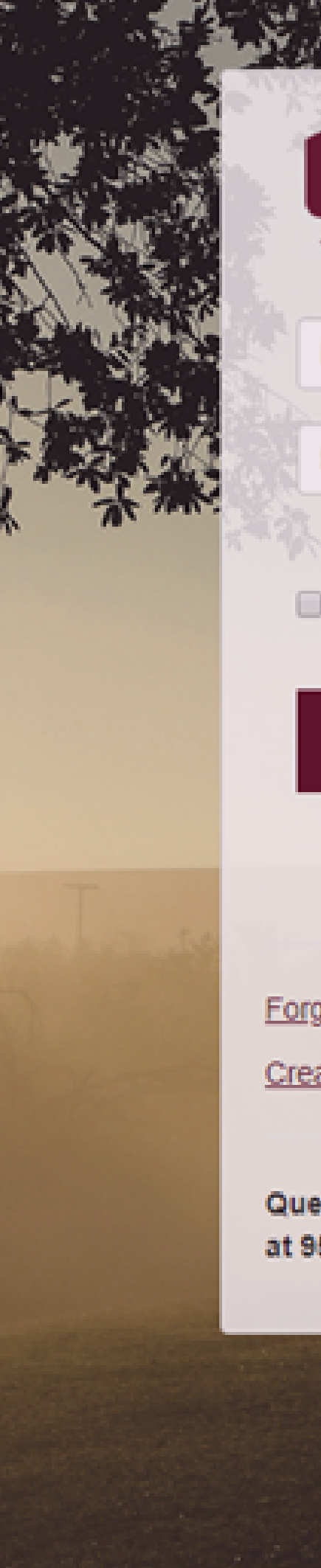

#### TEXAS A&M **INTERNATIONAL** UNIVERSIT

NetID

Password

Remember me on this computer

#### **SIGN IN**

Forgot Password?

**Create Account** 

Questions or Concerns? Please contact the OIT Helpdesk at 956.326.2310, hotline@tamiu.edu, or chat.

# Logging into AEFIS

# AEFIS Homepage

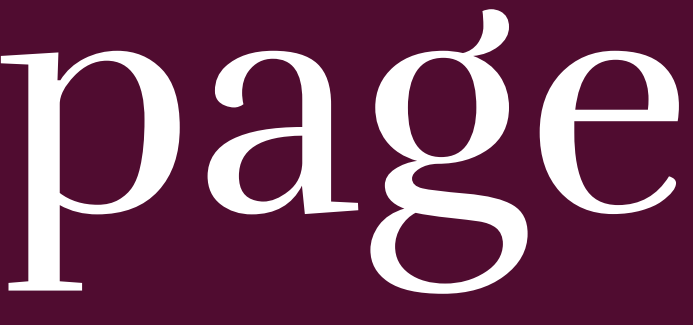

# Entering the PPE Form

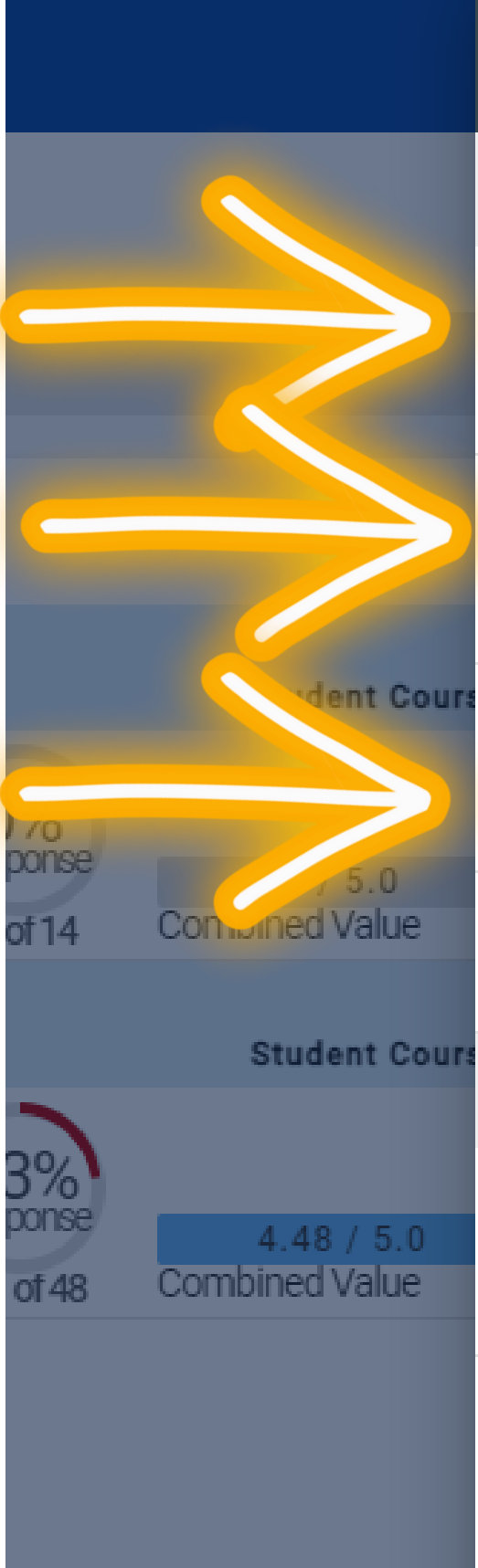

#### **Action Items**  $\rightarrow$

Data Collection Forms **15** 

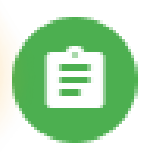

2022 TAMIU PPE Form - CoAS Faculty Activity [Gilberto Soto] 经2. Department Chair Review

eф

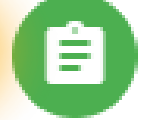

i en

2022 TAMIU PPE Form - CoAS Faculty Activity [Yu-Mei Huang] 经2. Department Chair Review

2022 TAMIU PPE Form - CoAS Faculty Activity [Sarah Hetrick] 经2. Department Chair Review

**VIEW ALL 15 ACTION ITEMS** 

Course Evaluation Results Available

# Click on the Pencil

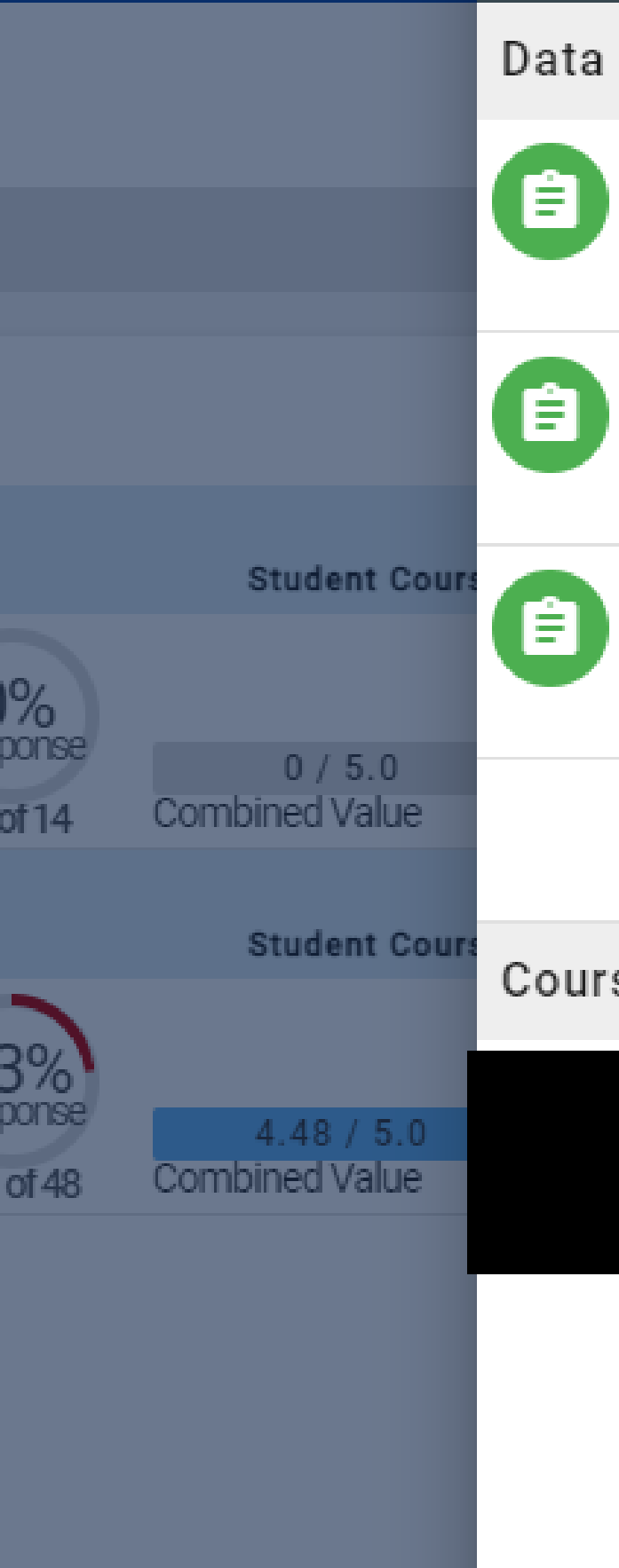

#### **Action Items**  $\rightarrow$

Data Collection Forms 15

2022 TAMIU PPE Form - CoAS Faculty Activity [Gilberto Soto] 芒2. Department Chair Review

2022 TAMIU PPE Form - CoAS

Faculty Activity [Yu-Mei Huang] 经2. Department Chair Review

2022 TAMIU PPE Form - CoAS Faculty Activity [Sarah Hetrick] 芒2. Department Chair Review

**VIEW ALL 15 ACTION ITEMS** 

Course Evaluation Results Available (1)

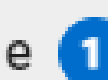

 $C$   $\boldsymbol{\alpha}$ 

# **Faculty Name**

#### Education & Licensures and Certification

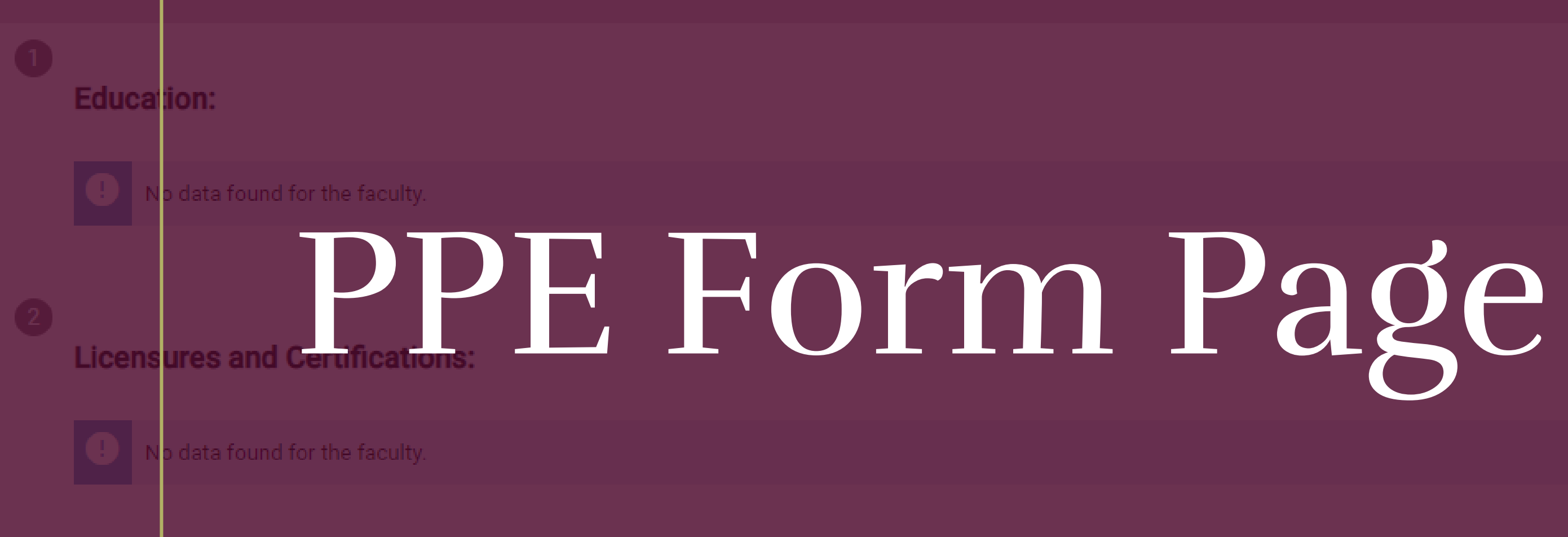

#### **Supporting Documentation:**

Please provide supporting documentation to justify your Licensures and Certification To upload, please select the add a new document hyperlink to upload your files. Once uploaded, please select the files within the dropdown menu.

Please select the add a new document link to upload your files. Once uploaded, please select the files within the dropdown menu.

# Phase I Teaching

# Phase I Teaching

#### Phase I. Teaching

The evaluation of faculty teaching efforts is to be based primarily on the evidence supplied by a teaching portfolio and supplemented by other relevant data. The evaluation will follow the criteria set forth in the rubric performance ("student evaluations") and a narrative describing the faculty member's efforts to achieve or maintain teaching excellence. The narrative must be accompanied by supporting documentation. Among the documents tha

- Peer evaluations of teaching
- · Student comments and testimonials
- Evidence of attendance at teaching workshops and conferences on pedagogy
- Course syllabi and learning objectives
- · Students' scores on tests showing evidence of learning, possibly pre- and post-test results.
- . Students' work showing evidence of learning which would include, but are not limited to, such items as workbooks, class logs, portfolios, essays, creative works, and projects,
- · Supervision of master's theses.
- Teaching Independent Study courses
- · Supervision of undergraduate student research
- . Documentary evidence of assistance to students outside of class with course-related problems, advisement, securing employment, letters of recommendation, workshops and tutorial sessions.
- . Special course materials prepared by the professor for students, such as workbooks, manuals, specialized instructional packets, collections of readings,
- Copies of corrected students work showing suggestions for improvement and encouragement.
- Evidence of innovation and/or general improvements in course development and delivery.
- · Videotapes of teaching that reflect overall teaching effectiveness.
- . Evidence of special preparations or modifications made to accommodate students with special needs.
- Development of teaching materials for on-campus or on-line course delivery.
- . Instruction in Honors and WIN sections
- Evidence of the use of student and professional feedback to improve teaching.

The preceding list is merely suggestive. Any evidence of teaching excellence should be included in the portfolio.

### The first portion is instructions. Please scroll to number 2 entitled "Narrative describing the faculty member's efforts to achieve or maintain teaching excellence"

 $\overline{2}$ 

Narrative describing the faculty member's efforts to achieve or maintain teaching excellence:

#### Writing is covered for privacy reasons

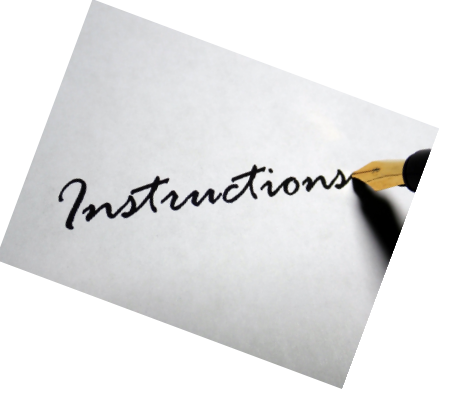

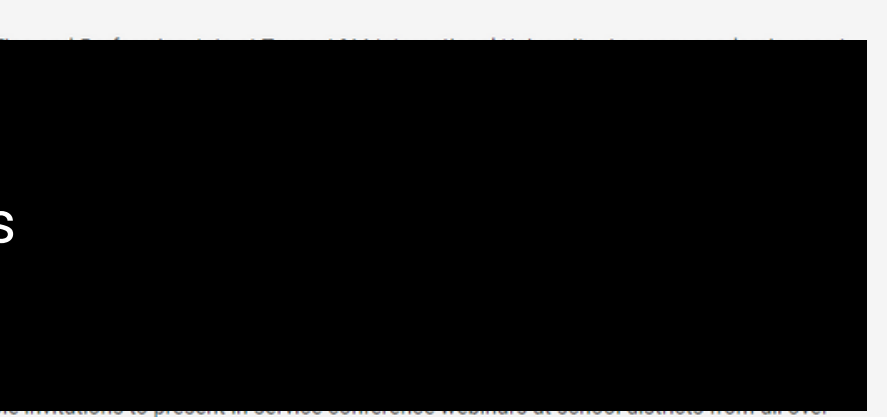

# Reading Supporting Documentation

### To read supporting documentation, click the eye to read it directly in AEFIS.

**STA**  $\overline{3}$ 

#### **Supporting Documentation:**

Please provide supporting documentation to justify your teaching activities. To upload, please select the add a new document hyperlink to upload your files. Once uploaded, please select the files within the dropdown menu.

**Supporting Documentation:** 

Writing is covered for privacy reasons

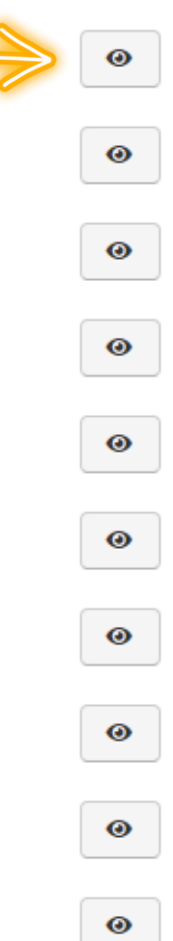

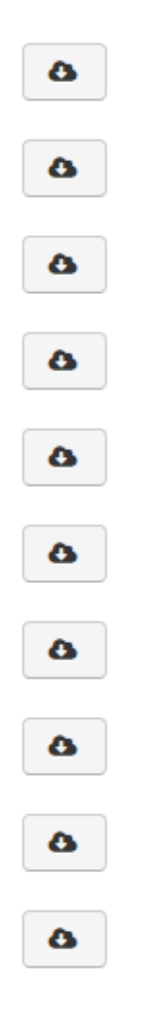

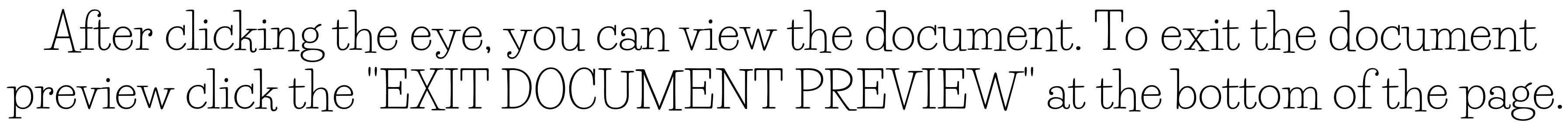

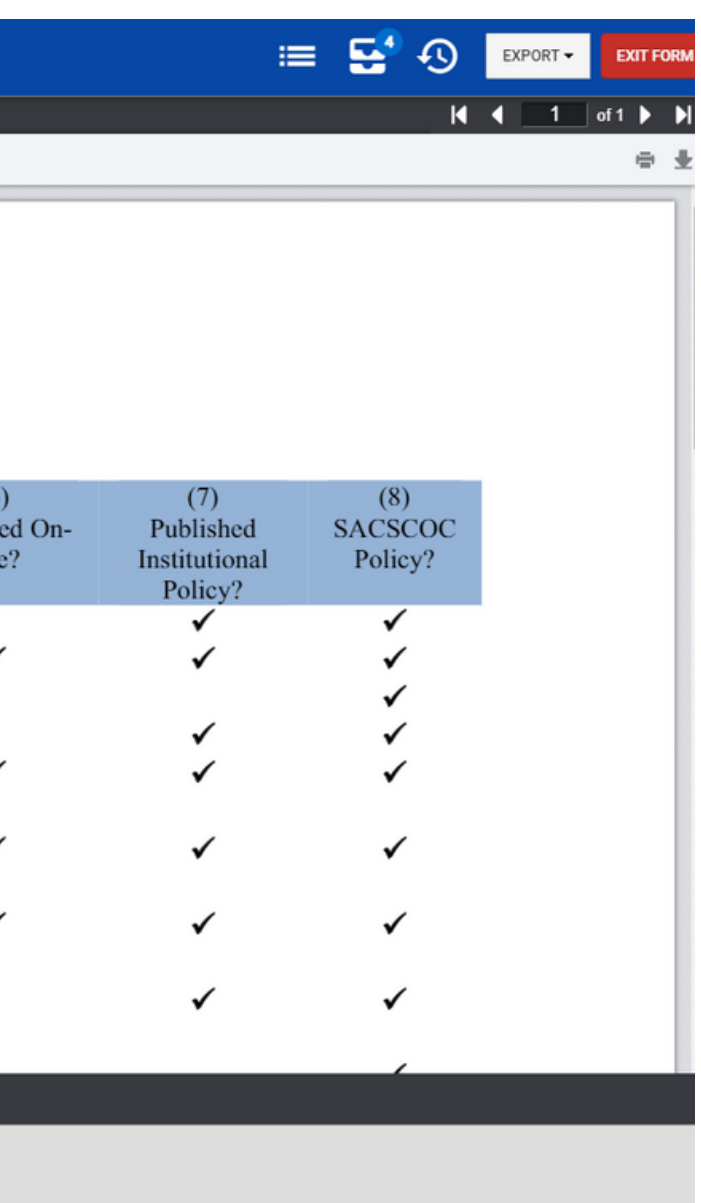

# Reading Uploaded Supporting Documentation

### **TAMIU PPE - COAS V3**  $\mathbb{H}$   $\mathbb{R}$   $\rightarrow$   $\mathbb{R}$   $\equiv$

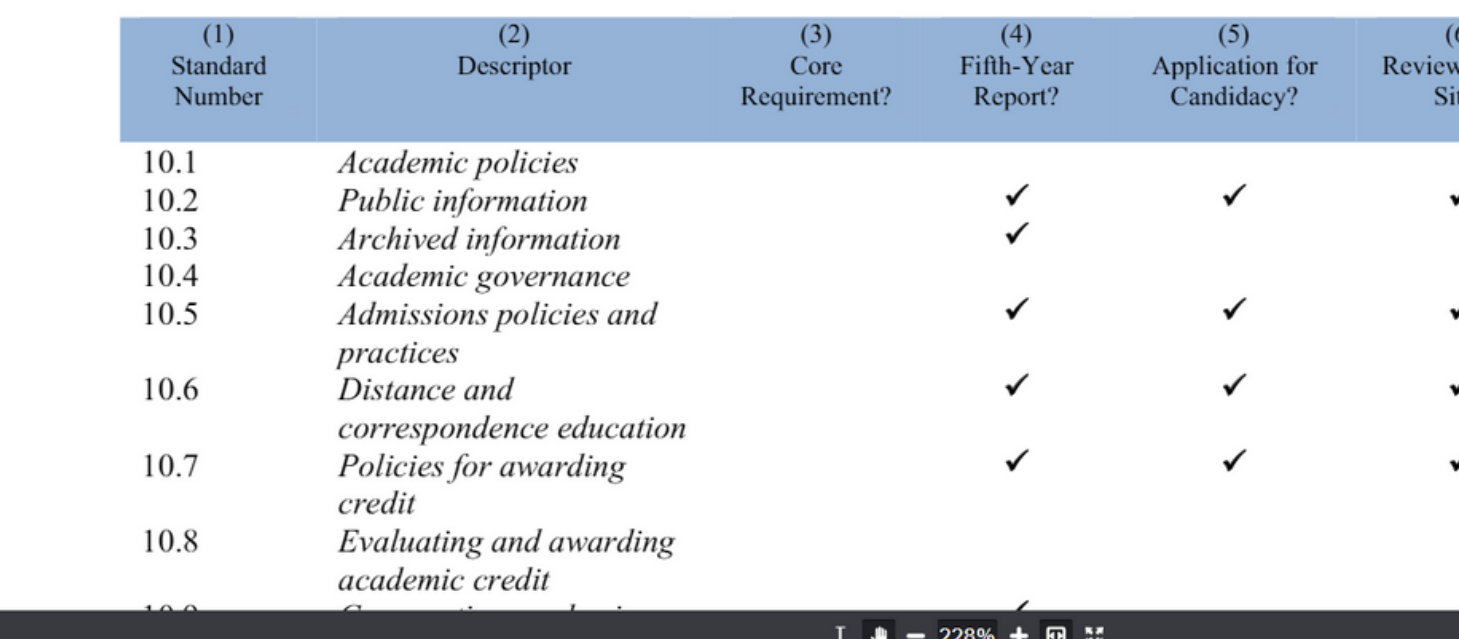

**EXIT DOCUMENT PREVIEW** 

# Downloading Supporting Documentation

To download supporting documentation, click the cloud to start the download. Please be patient depending on size it may take time  $\overline{\mathbf{3}}$ 

#### **Supporting Documentation:**

Please provide supporting documentation to justify your teaching activities. To upload, please select the add a new document hyperlink to upload your files. Once uploaded, please select the files within the dropdown menu.

**Supporting Documentation:** 

Writing is covered for privacy reasons

 $\bullet$  $\bullet$  $\odot$  $\bullet$  $\bullet$  $\bullet$  $\bullet$ 

 $\bullet$ 

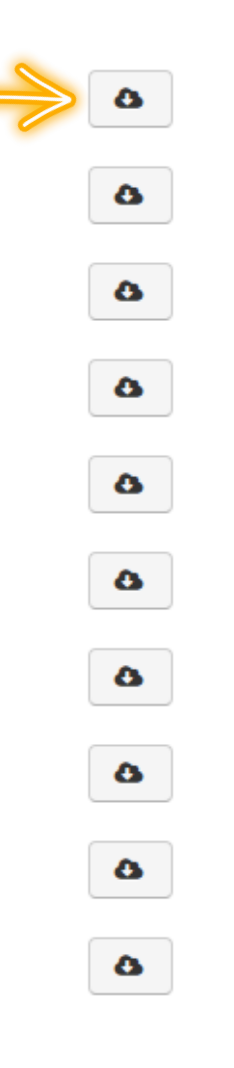

No supporting documents in any document upload areas. 1. Some faculty did not follow instructions and only uploaded the documents, but did not select. To know if that occurred the following should be present.

 $\overline{\mathbf{3}}$ 

#### **Supporting Documentation:**

Please provide supporting documentation to justify your teaching activities.

To upload, please select the add a new document hyperlink to upload your files. Once uploaded, please select the files within the dropdown menu.

**Supporting Documentation:** 

No document was selected.

## ERROR ON SUPPORTING DOCUMENTS

### 2. Documents are uploaded to the form, as evidenced in the upper right corner. If the box contains a number, the documents were uploaded but not selected.

#### 2022 TAMIU PPE Form - CoAS

Writing is covered for privacy reasons

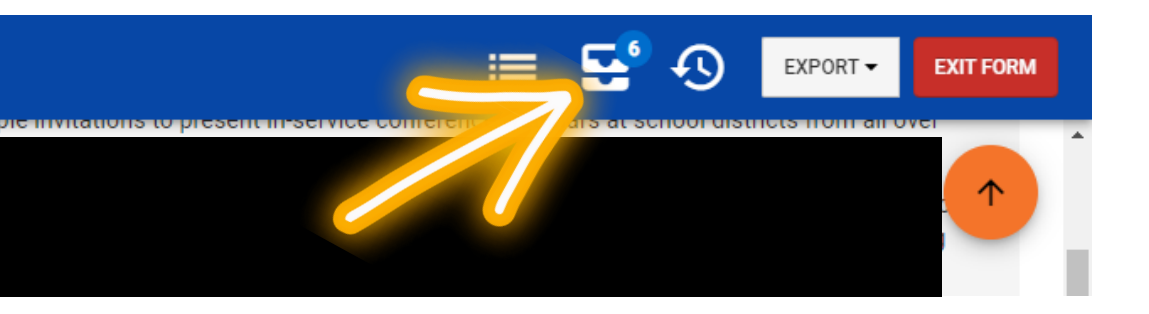

Please be aware that if you send the PPE back, the system does not have a feedback box to let the faculty know why you sent it back. You must send them an email from your own Outlook, letting them know why you are sending it back and what they must fix.

Please <u>look over the entire PPE</u> before sending it back to the faculty. We want to make sure you catch and address all errors in your first email. We do not want the faculty to resubmit, and more errors are discovered that were not addressed the first time.

If COAS would like a feedback box in the future, this is something we can add for 2023. However, it is too late to add it now.

## SENDING PPE BACK TO SUBMITTING FACULTY

Writing is covered for privacy reasons

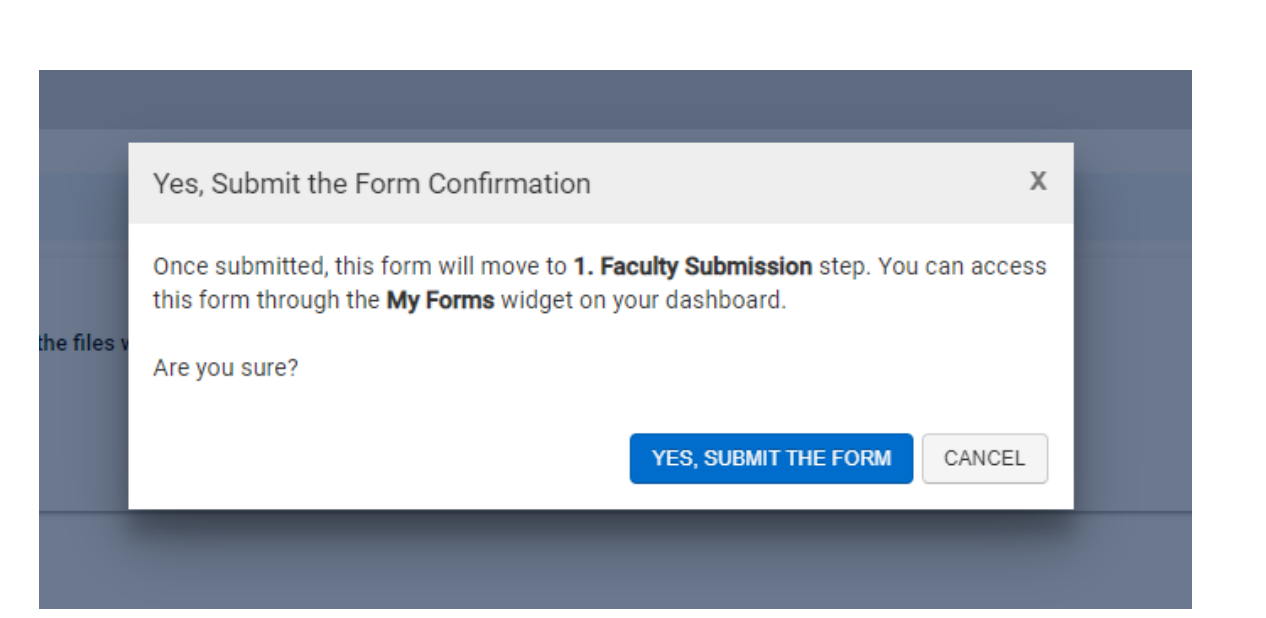

If the faculty did not select the documents, then the PPE needs more information and must be sent back to the submitting faculty 1. Use the orange down button to scroll to the bottom of the page

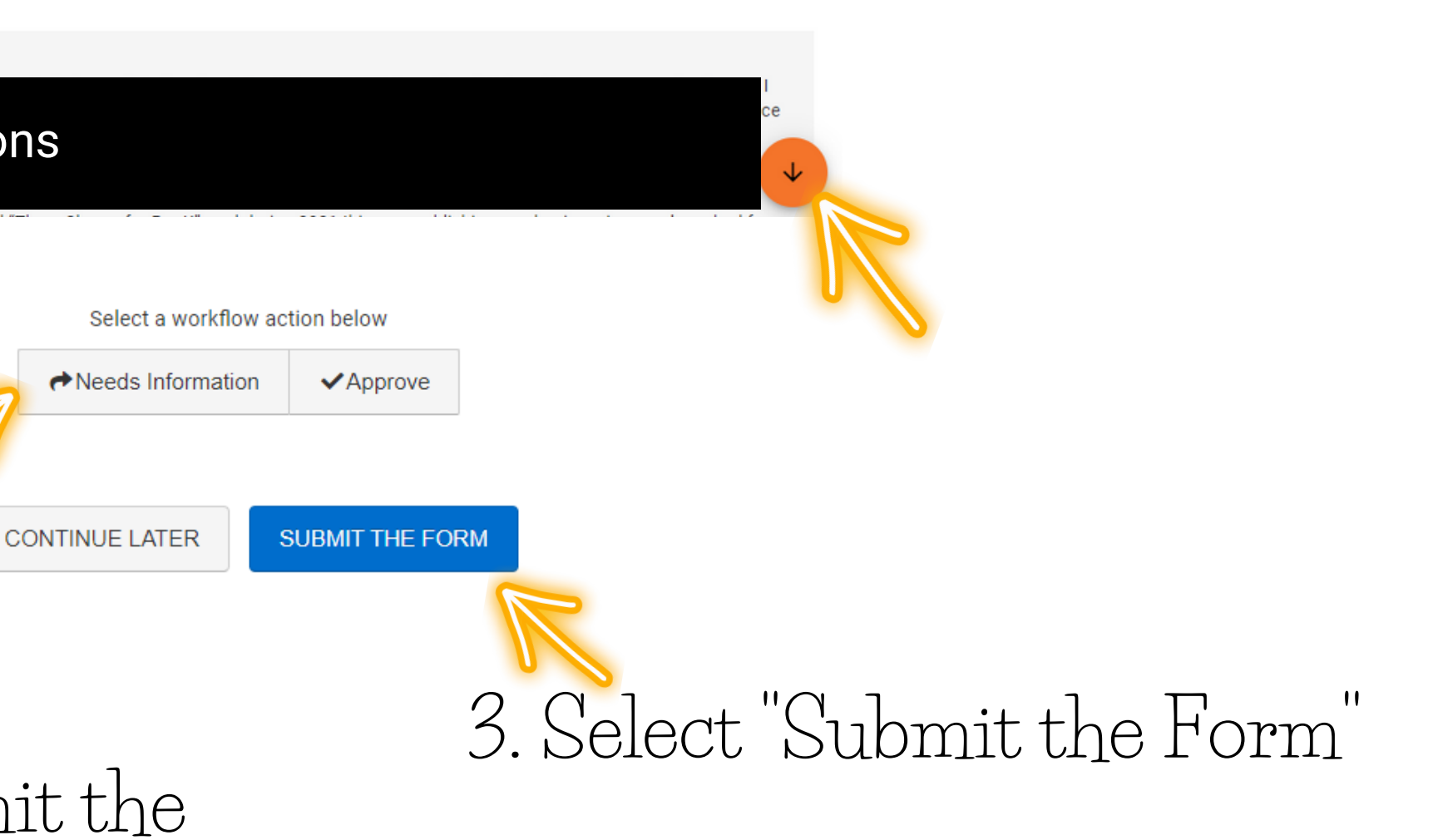

2. Select "Needs Information "

Narrative describing the faculty member's efforts to achieve or maintain teaching excellence:

## SENDING PPE BACK TO SUBMITTING FACULTY

### 4. Select "Yes, Submit the Form "

# Phase I Teaching Teaching Summary of Course Evaluations

 $\begin{bmatrix} 4 \end{bmatrix}$ 

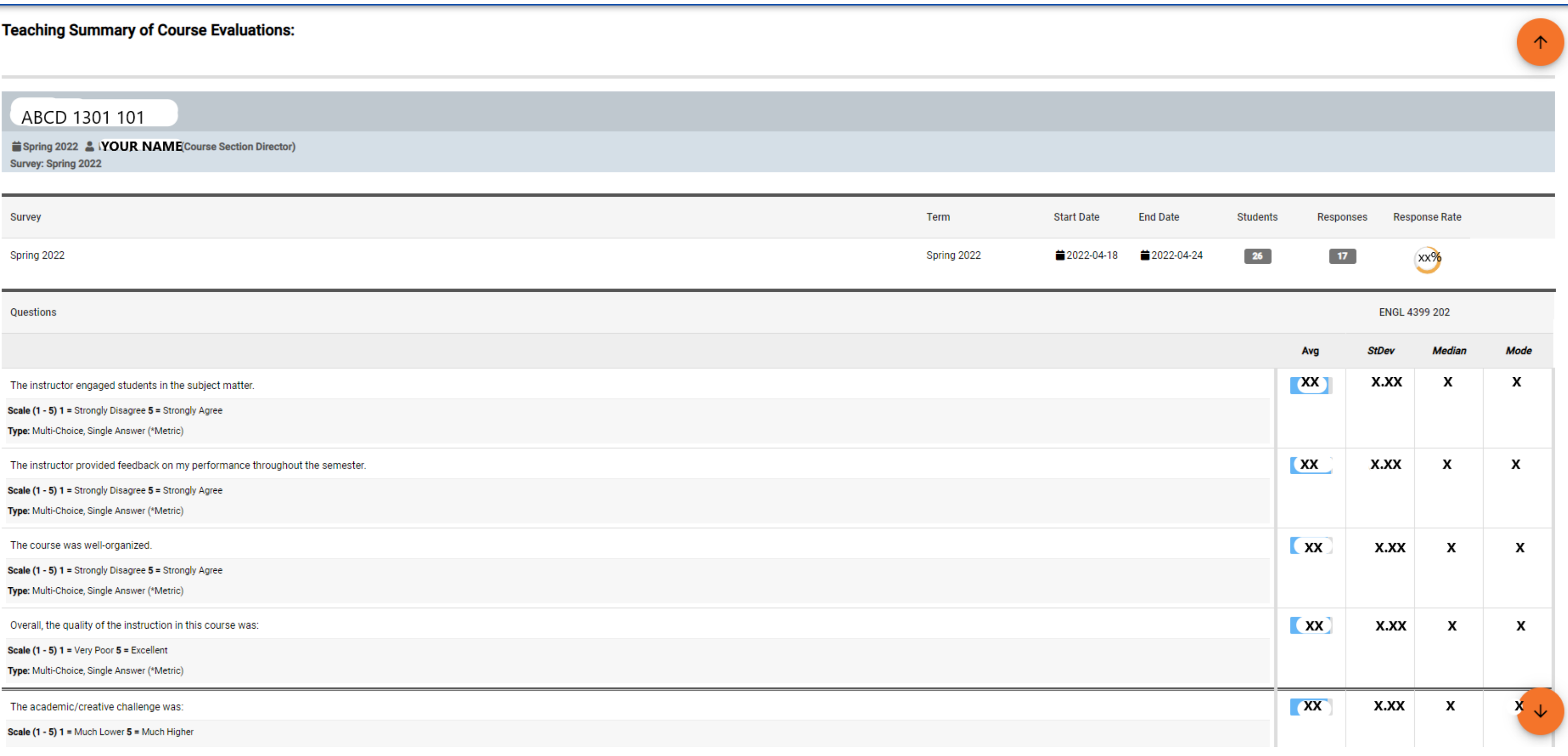

# Phase I Teaching Mean of the Median Calculation

**Mean of the Median Calculation:** 

In the left box, please enter your course section.

On the right box, please enter the mean of the median score. To calculate the mean of the median score, take the four median numbers, add them, and divide by 4.

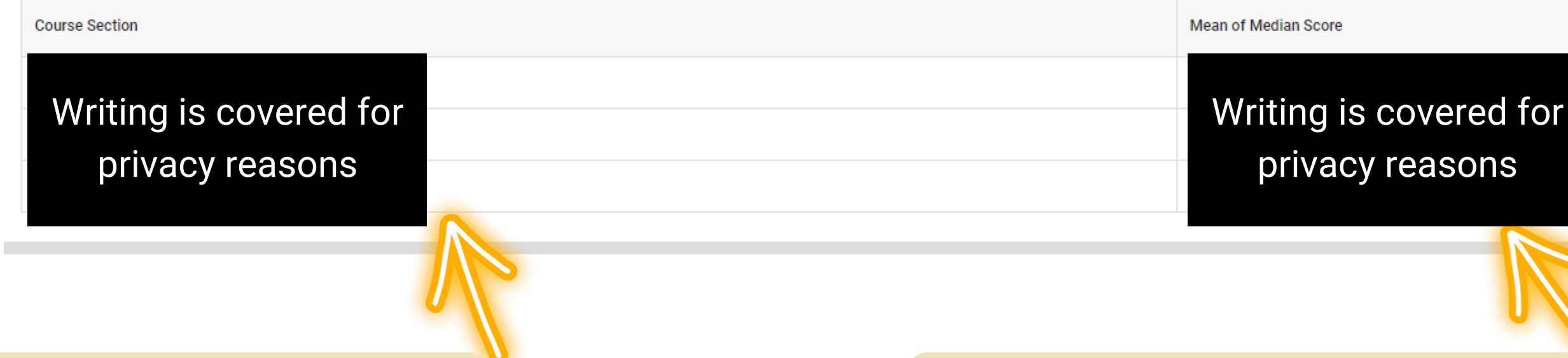

### Course Section here Mean of the Median calculation here.

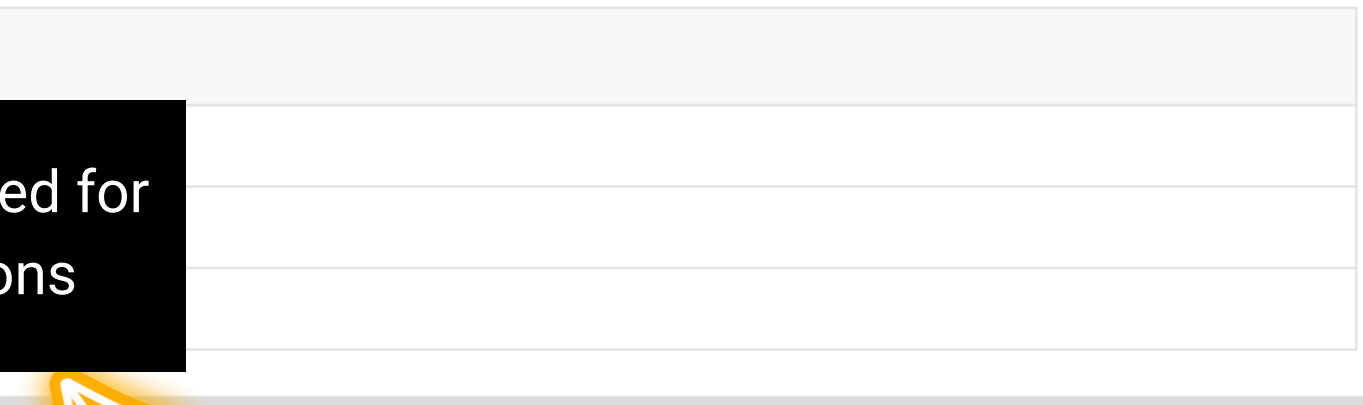

# FACULTY ERROR Mean of the Median Calculation

#### **Mean of the Median Calculation:**

In the left box, please enter your course section.

On the right box, please enter the mean of the median score. To calculate the mean of the median score, take the four median numbers, add them, and divide by 4.

#### **Phase II: Research, Scholarly Activities, and Creative Work**

The evaluation of a faculty member's engagement in research, publication, and creative work will be based on the criteria described in the evaluation for research in the rubrics developed for specific disciplines and found evidence of the three types of activities listed below:

If the faculty did not enter in the mean of the median calculation it will look like this. If you need them to enter it then you must follow the steps on sending it back to them for more information.

Please be aware that if you send the PPE back, the system does not have a feedback box to let the faculty know why you sent it back. You must send them an email from your own Outlook, letting them know why you are sending it back and what they must fix.

Please <u>look over the entire PPE</u> before sending it back to the faculty. We want to make sure you catch and address all errors in your first email. We do not want the faculty to resubmit, and more errors are discovered that were not addressed the first time.

If COAS would like a feedback box in the future, this is something we can add for 2023. However, it is too late to add it now.

## SENDING PPE BACK TO SUBMITTING FACULTY

Writing is covered for privacy reasons

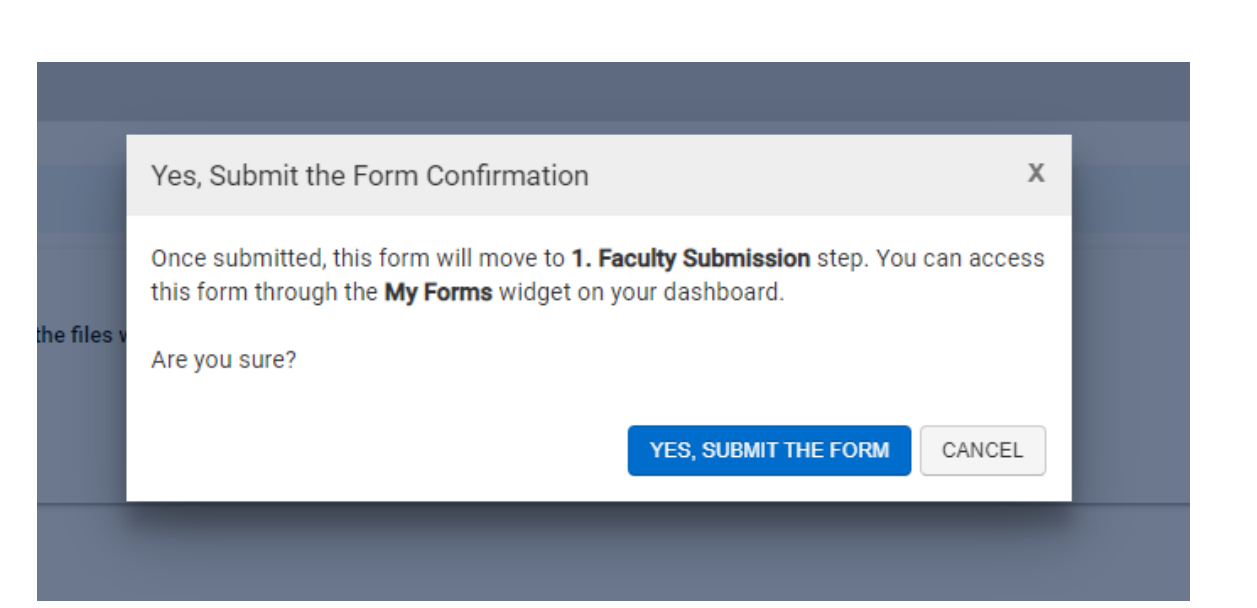

If the faculty did not select the documents, then the PPE needs more information and must be sent back to the submitting faculty 1. Use the orange down button to scroll to the bottom of the page

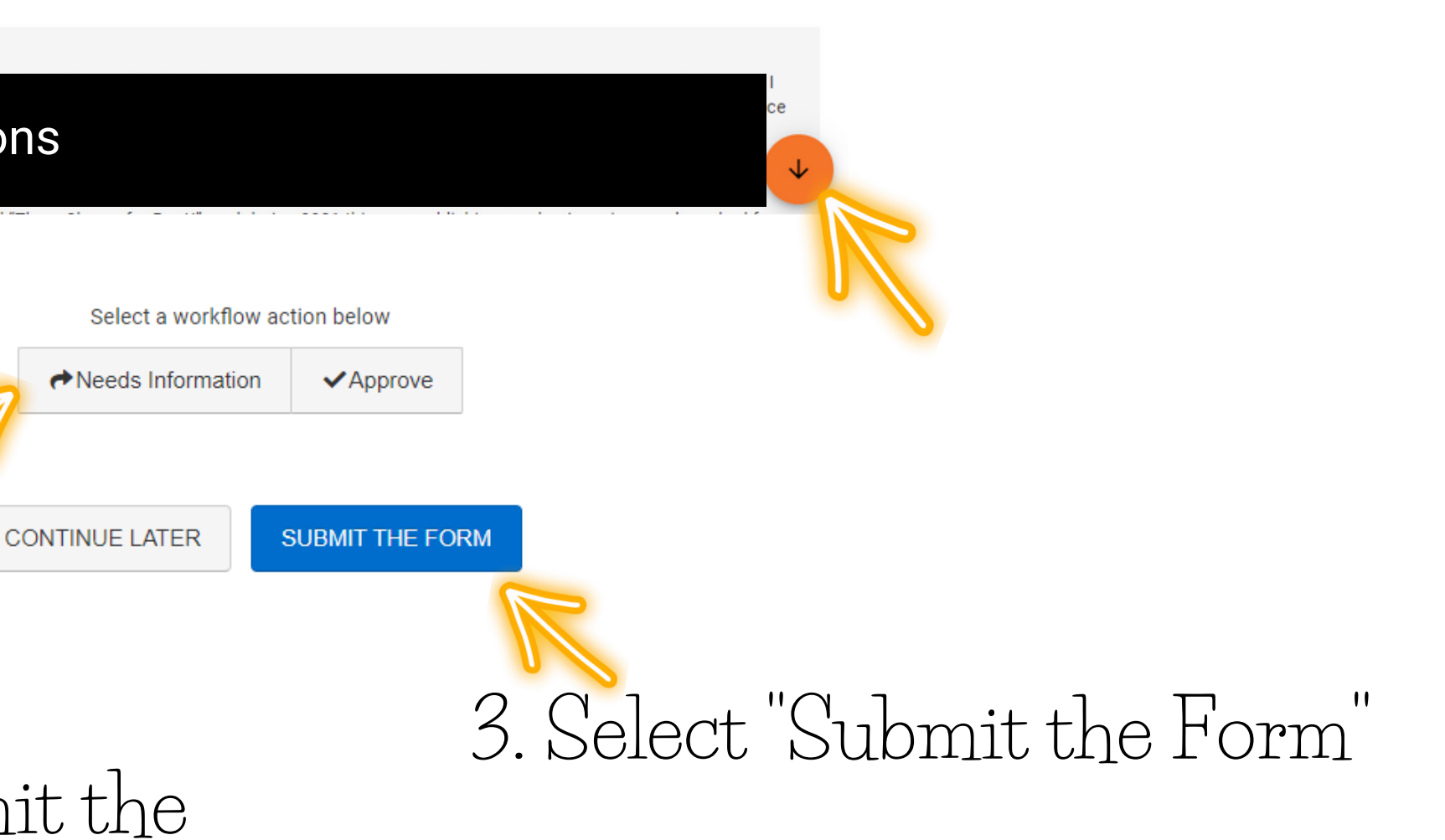

2. Select "Needs Information "

Narrative describing the faculty member's efforts to achieve or maintain teaching excellence:

## SENDING PPE BACK TO SUBMITTING FACULTY

### 4. Select "Yes, Submit the Form "

# Phase II Research, Scholarly Activities, and Creative Work

# Phase II Research, Scholarly Activities, and Creative Work

#### A. Pre-Publication Activities:

Credit for properly documented and significant pre-publication activities is important in order to provide incentives for faculty to engage in major, multi-year research projects. These activities include, but are not limi

- Drafts of grants submitted for funding
- Reading in primary and secondary sources
- Exploration of archival collections
- Creation of research materials (e.g., questionnaires)
- Data collection and analysis

 $\overline{\mathbf{3}}$ 

- Field and lab research activities
- Drafts of papers in progress (reports, articles, book chapters, and books, etc.)
- Preliminary work for an exhibit or performance

Documentation for all activities described in the narrative should be made available to the Department Chair, who, in turn, will give appropriate research credit for the pre-publication activities.

### The first portion is instructions. Please scroll to number 3 entitled "Narrative for Pre-Publication Activities"

**Narrative for Pre-Publication Activities:** 

#### Writing is covered for privacy reasons

Instructions

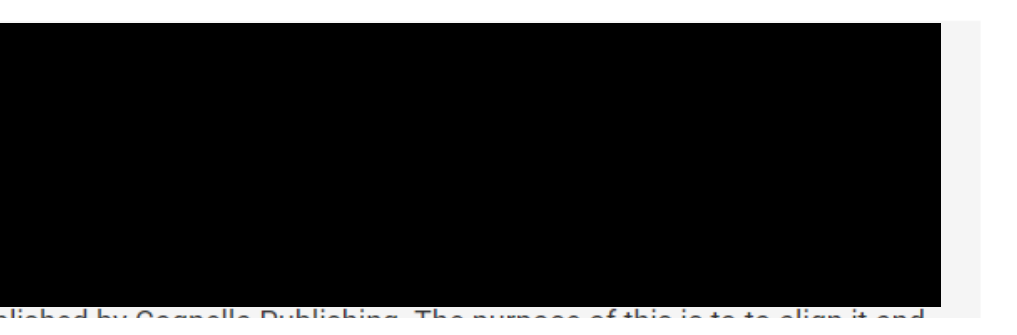

Writing is covered for privacy reasons

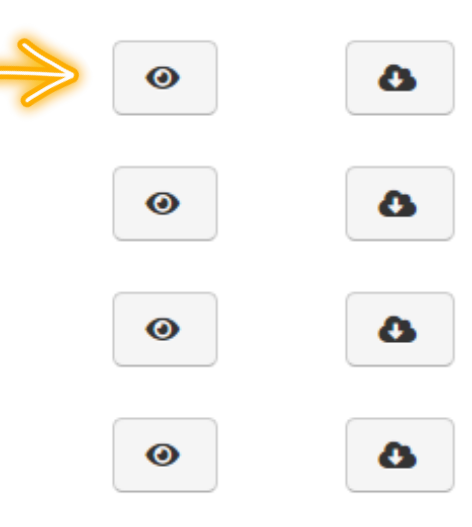

# Reading Supporting Documentation

To read supporting documentation, click the eye to read it directly in AEFIS.

#### **Supporting Documentation:**

 $\mathbf{T}$ 

 $\overline{4}$ 

Please provide supporting documentation to justify your Pre-Publication activities.

To upload, please select the add a new document hyperlink to upload your files. Once uploaded, please select the files within the dropdown menu.

After clicking the eye, you can view the document. To exit the document preview click the "EXIT DOCUMENT PREVIEW" at the bottom of the page.

**EXIT DOCUMENT PREVIEW** 

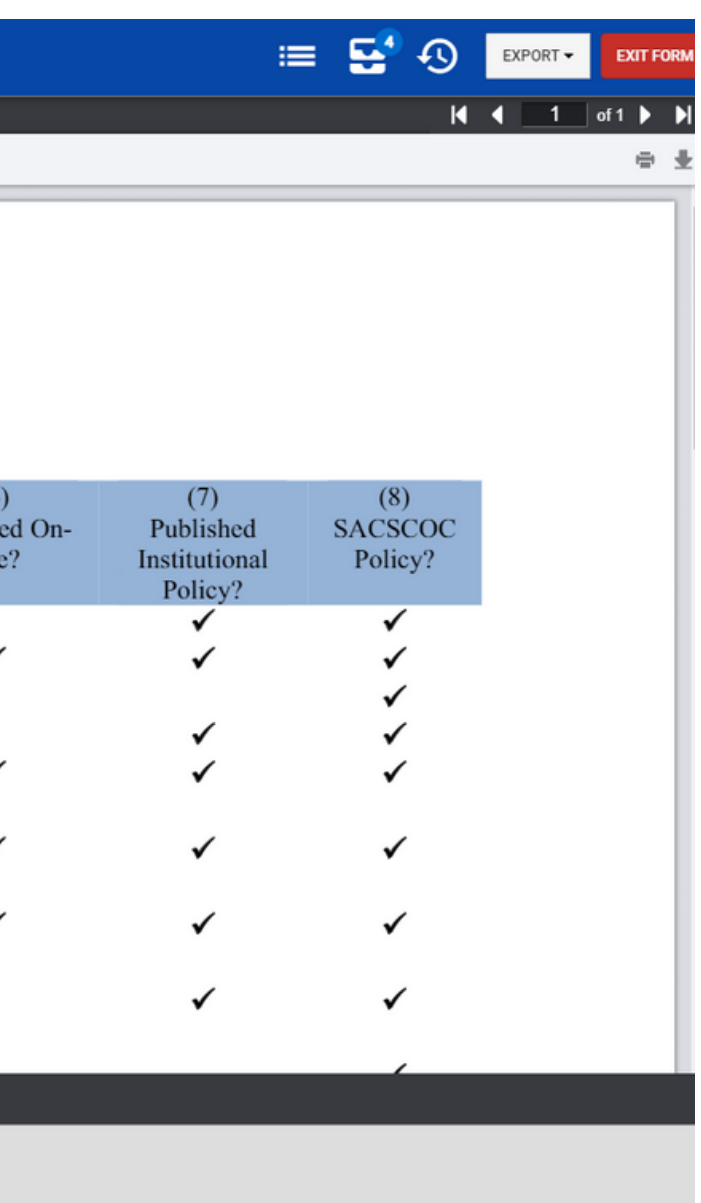

# Reading Uploaded Supporting Documentation

### **TAMIU PPE - COAS V3**  $\mathbb{H}$   $\mathbb{R}$   $\rightarrow$   $\mathbb{R}$   $\equiv$

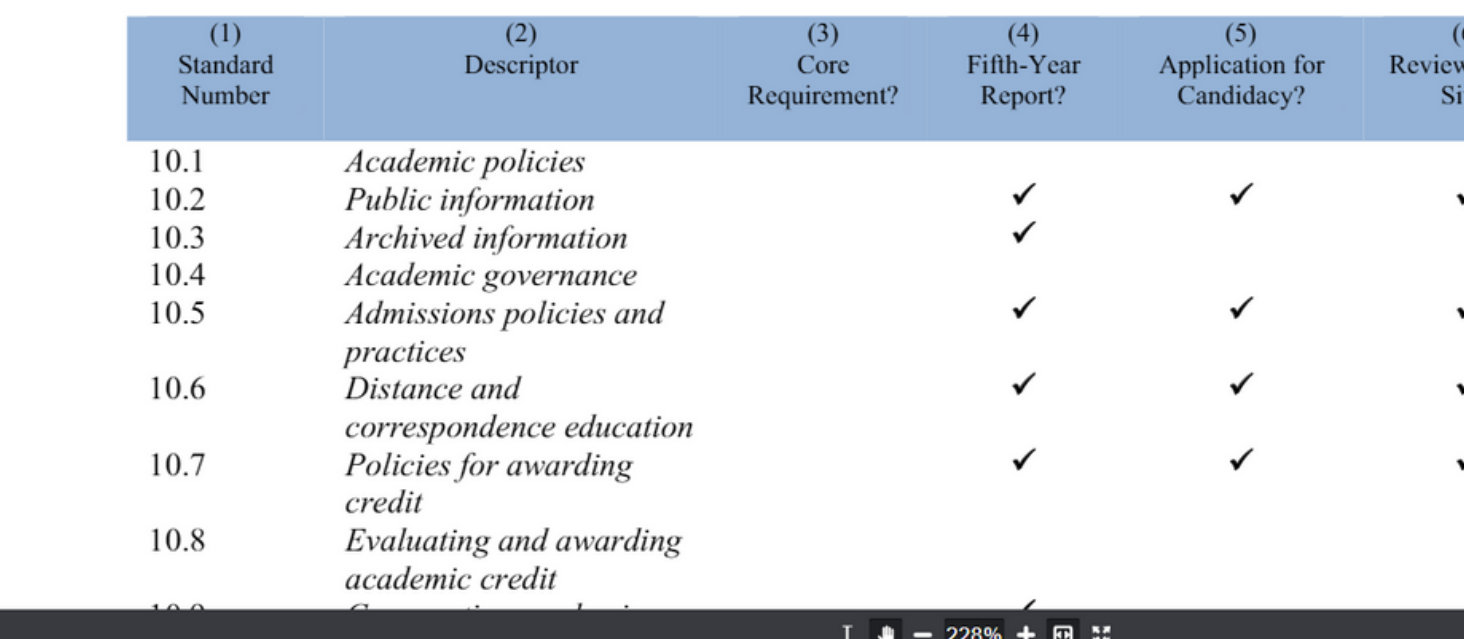

# Downloading Supporting Documentation

To download supporting documentation, click the cloud to start the download. Please be patient depending on size it may take time

#### $\mathbf{T}$  $\overline{4}$

#### **Supporting Documentation:**

Please provide supporting documentation to justify your Pre-Publication activities.

To upload, please select the add a new document hyperlink to upload your files. Once uploaded, please select the files within the dropdown menu.

Writing is covered for privacy reasons

 $\bullet$ 

 $\bullet$ 

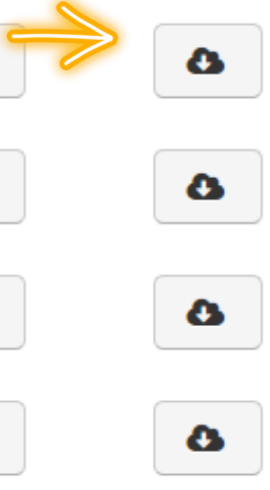

2. Documents are uploaded to the form, as evidenced in the upper right corner. If the box contains a number, the documents were uploaded but not selected.

#### 2022 TAMIU PPE Form - CoAS

Writing is covered for privacy reasons

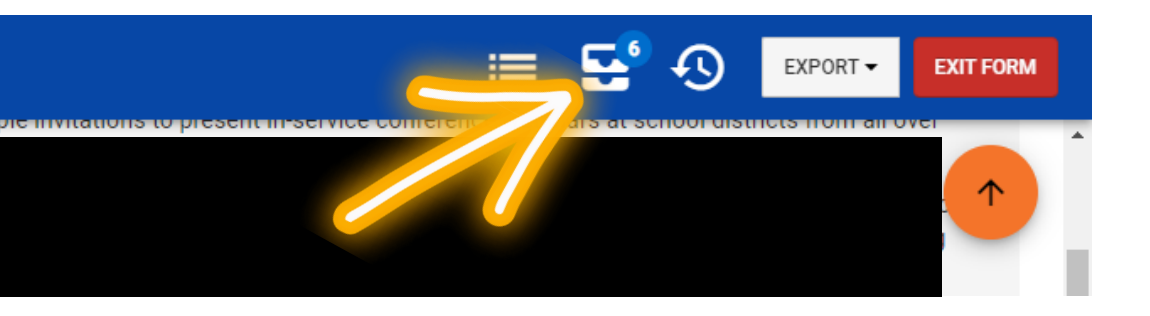

No supporting documents in any document upload areas. 1. Some faculty did not follow instructions and only uploaded the documents, but did not select. To know if that occurred the following should be present.

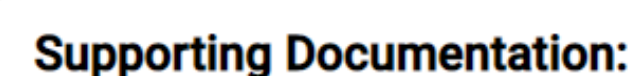

 $\overline{4}$ 

Please provide supporting documentation to justify your Pre-Publication activities. To upload, please select the add a new document hyperlink to upload your files. Once uploaded, please select the files within the dropdown menu.

**Supporting Documentation:** 

No document was selected.

## ERROR ON SUPPORTING DOCUMENTS

Please be aware that if you send the PPE back, the system does not have a feedback box to let the faculty know why you sent it back. You must send them an email from your own Outlook, letting them know why you are sending it back and what they must fix.

Please <u>look over the entire PPE</u> before sending it back to the faculty. We want to make sure you catch and address all errors in your first email. We do not want the faculty to resubmit, and more errors are discovered that were not addressed the first time.

If COAS would like a feedback box in the future, this is something we can add for 2023. However, it is too late to add it now.

## SENDING PPE BACK TO SUBMITTING FACULTY

Writing is covered for privacy reasons

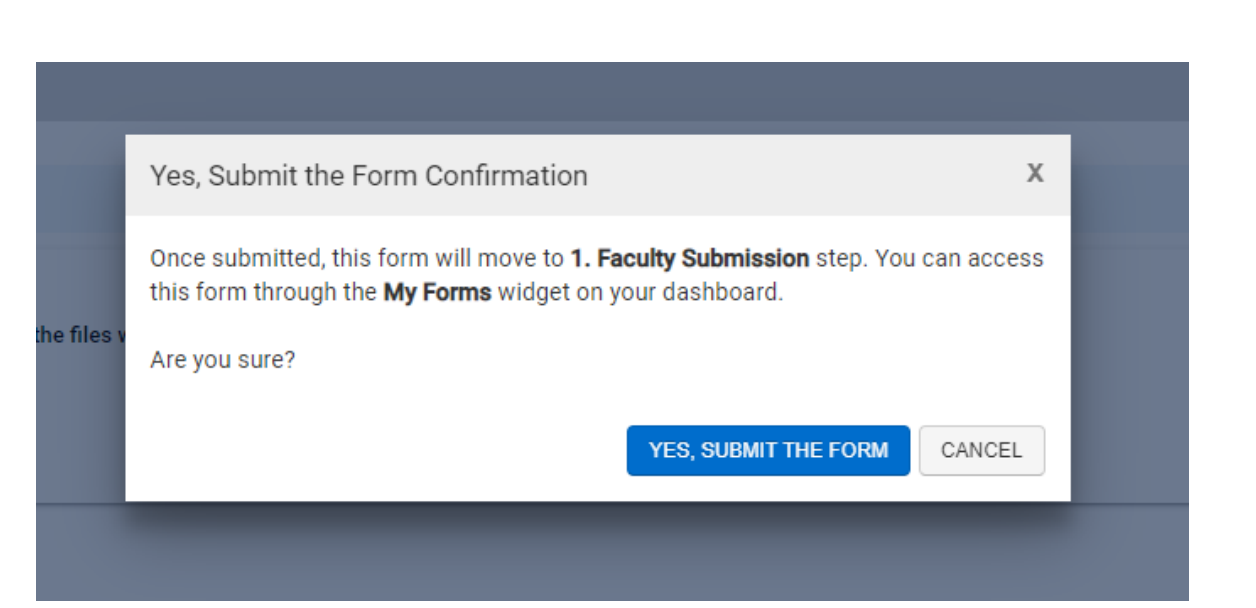

If the faculty did not select the documents, then the PPE needs more information and must be sent back to the submitting faculty 1. Use the orange down button to scroll to the bottom of the page

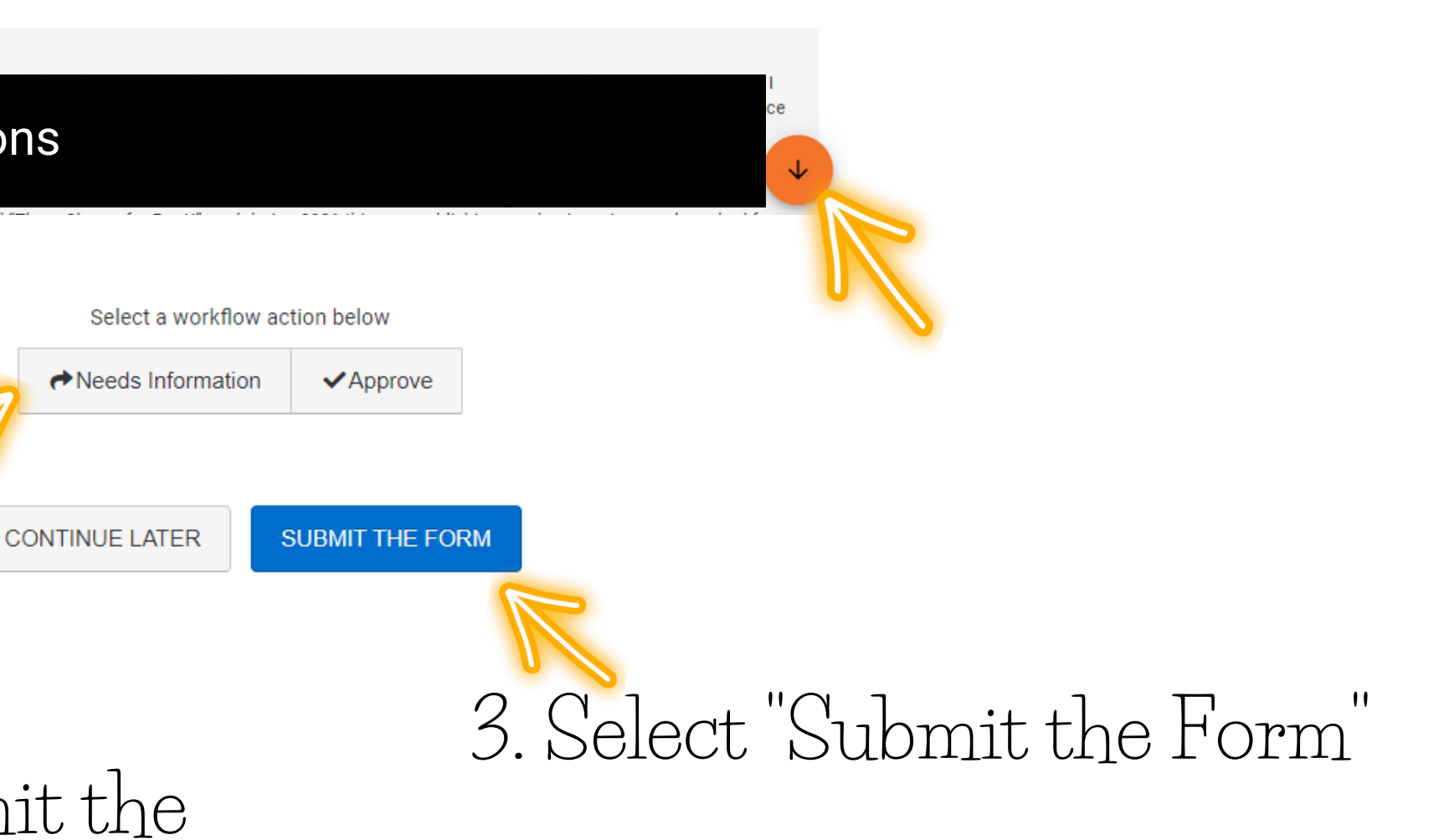

2. Select "Needs Information "

Narrative describing the faculty member's efforts to achieve or maintain teaching excellence:

## SENDING PPE BACK TO SUBMITTING FACULTY

### 4. Select "Yes, Submit the Form "

- **B. Publications, Exhibits, & Performances**
- **C. Involvement in Professional Organizations and Meetings**

**Repeat these steps for**

# Phase II Research, Scholarly Activities, and Creative Work

# Phase III. University and Community Service

# Phase III. University and Community Service

#### **Phase III. University and Community Service**

 $\mathbf 0$ 

Service to the University and the community is expected of all COAS faculty members who are tenured or tenure-track, and is desirable for full-time non-tenure-track faculty as well. The College requires a minimum of two se follows:

- · Tenure-track, during years 1-3 at TAMIU: two service obligations per academic year (committees, community projects, student or professional services)
- · Tenure-track, during years 4-6 at TAMIU: three service obligations per academic year (committees, community projects, student or professional services)
- . Tenured: four service obligations per academic year (committees, community projects, student or professional services), with the expectation of increasing leadership within the University

In this context, "service obligations" will be interpreted to mean a wide variety of possible tasks, as is indicated in the list below. Faculty who wish to be evaluated for merit pay will be required to include a narrative to discuss what role(s) the faculty member played in each instance. Documentation, such as committee minutes, advising rosters, or other proofs of involvement, will help further strengthen the faculty member's case that th following:

- . Service on Departmental, College, and University Committees (membership on either a standing or specially appointed committee; development of degree programs and new courses; recruitment and/or open house participation;
- Advising (service as departmental advisor; documented proof of student advisory meetings);
- . Community Service (supervision of non-mandatory student internships/projects benefitting a community organization; service on a community committee; service on the board of a community committee; service provided without community organizations);
- · Student Service (sponsorship of a club or honor society; supervision of a field trip; service on University committees relating to Student Affairs);
- . Professional Service (consulting services/workshops in area of expertise [to include artwork, performances, and accompaniment], speaking engagements [with or without compensation]; service to professional organizations)
- . Special consideration will be given to service as a faculty mentor to junior faculty and to service on the following committees: Faculty Senate, Grievance Committees; Honor Council, Institutional Review Board, Institutio University Curriculum Committees.

### The first portion is instructions. Please scroll to number 2 entitled "Narrative for University and Community Service"

#### **Narrative for University and Community Service:**

#### Writing is covered for privacy reasons

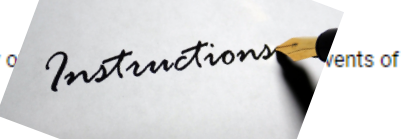

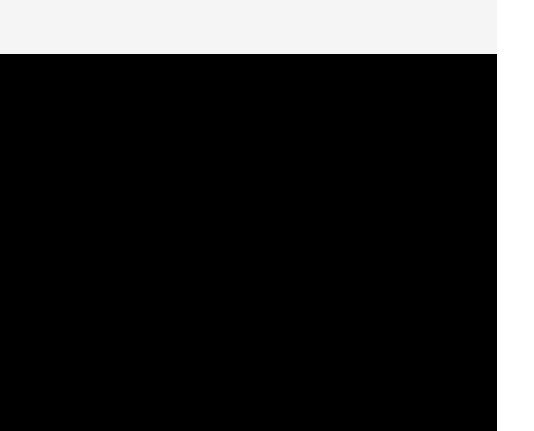

Writing is covered for privacy reasons

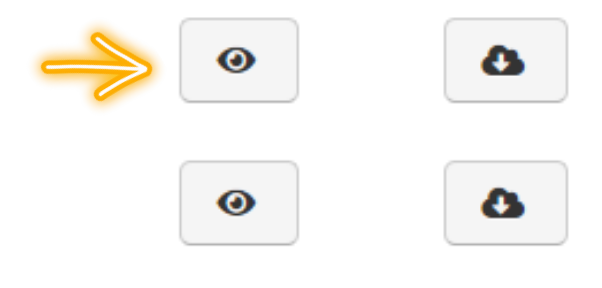

# Reading Supporting Documentation

To read supporting documentation, click the eye to read it directly in AEFIS.

#### $\ast$

 $\overline{\mathbf{3}}$ 

#### **Supporting Documentation:**

Please provide supporting documentation to justify your University and Community Service activities. To upload, please select the add a new document hyperlink to upload your files. Once uploaded, please select the files within the dropdown menu.

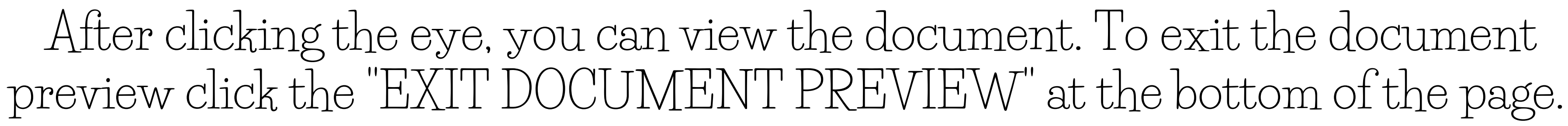

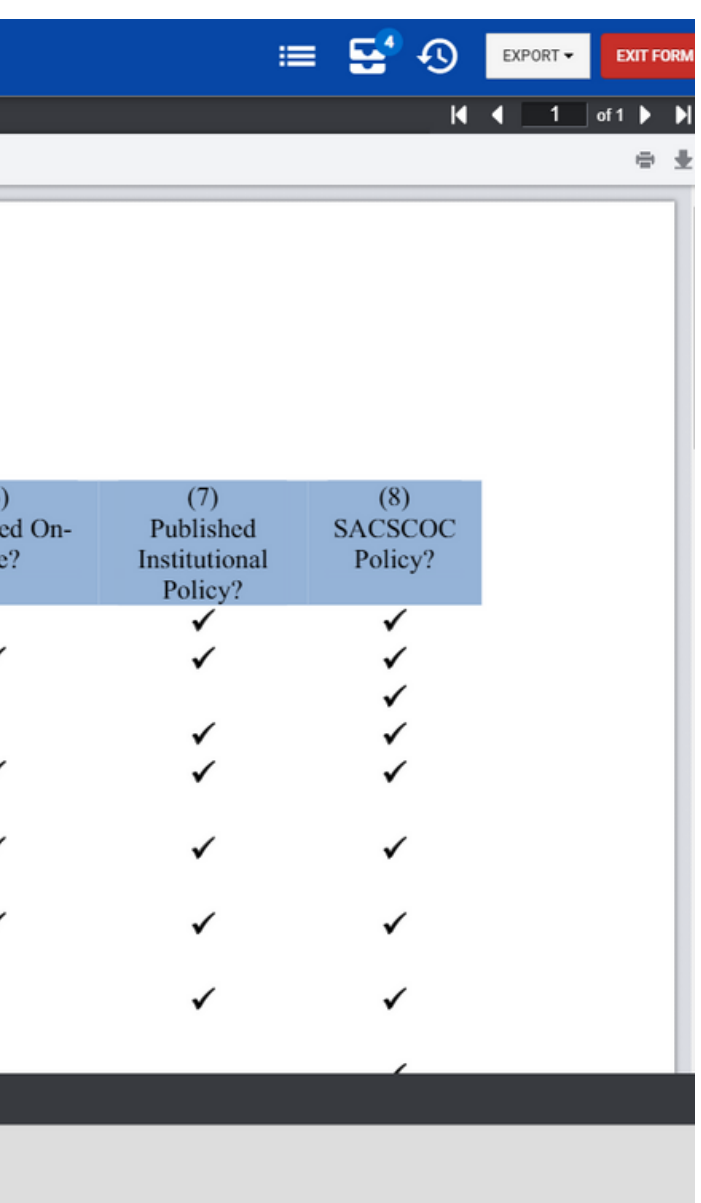

# Reading Uploaded Supporting Documentation

### **TAMIU PPE - COAS V3**  $\mathbb{H}$   $\mathbb{R}$   $\rightarrow$   $\mathbb{R}$   $\equiv$

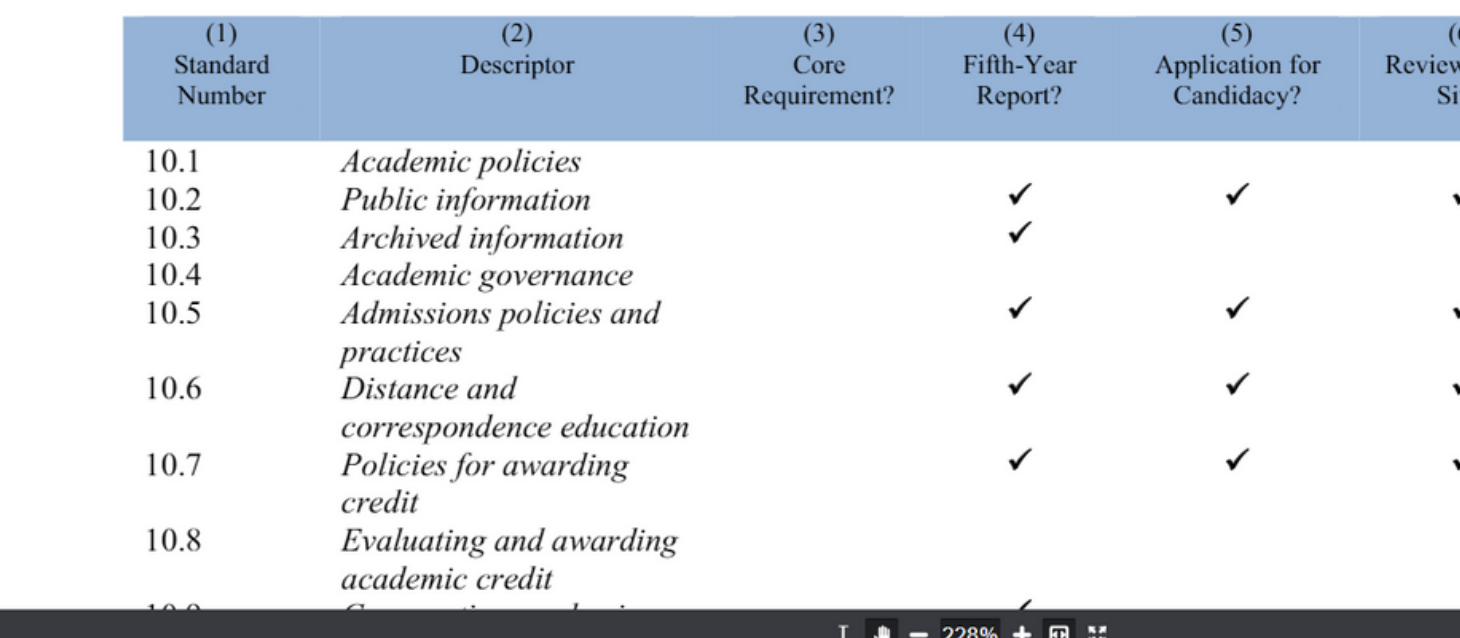

**EXIT DOCUMENT PREVIEW** 

# Downloading Supporting Documentation

To download supporting documentation, click the cloud to start the download. Please be patient depending on size it may take time

### **Supporting Documentation:**

 $\ast$ 

 $\overline{\mathbf{3}}$ 

Please provide supporting documentation to justify your University and Community Service activities. To upload, please select the add a new document hyperlink to upload your files. Once uploaded, please select the files within the dropdown menu.

Writing is covered for privacy reasons

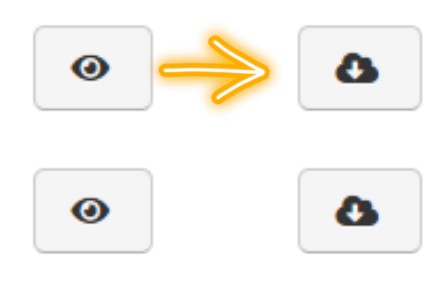

### 2. Documents are uploaded to the form, as evidenced in the upper right corner. If the box contains a number, the documents were uploaded but not selected.

#### 2022 TAMIU PPE Form - CoAS

Writing is covered for privacy reasons

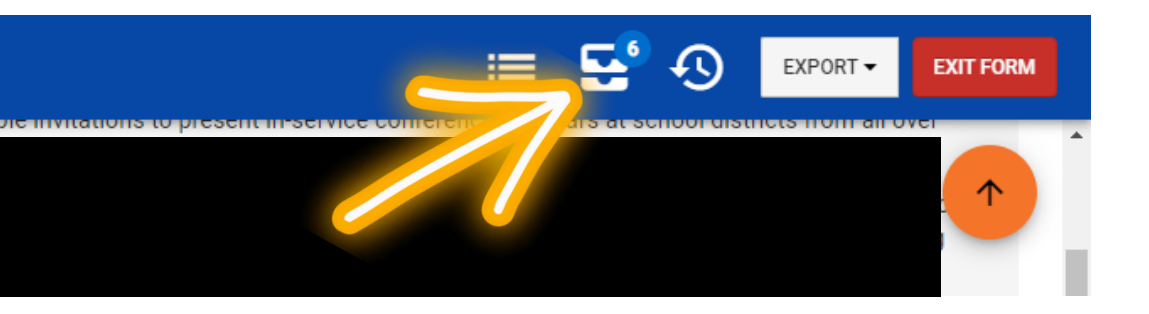

No supporting documents in any document upload areas. 1. Some faculty did not follow instructions and only uploaded the documents, but did not select. To know if that occurred the following should be present.

#### **Supporting Documentation:**

Please provide supporting documentation to justify your University and Community Service activities. To upload, please select the add a new document hyperlink to upload your files. Once uploaded, please select the files within the dropdown menu.

**Supporting Documentation:** 

No document was selected.

### ERROR ON SUPPORTING DOCUMENTS

Please be aware that if you send the PPE back, the system does not have a feedback box to let the faculty know why you sent it back. You must send them an email from your own Outlook, letting them know why you are sending it back and what they must fix.

Please <u>look over the entire PPE</u> before sending it back to the faculty. We want to make sure you catch and address all errors in your first email. We do not want the faculty to resubmit, and more errors are discovered that were not addressed the first time.

If COAS would like a feedback box in the future, this is something we can add for 2023. However, it is too late to add it now.

## SENDING PPE BACK TO SUBMITTING FACULTY

Writing is covered for privacy reasons

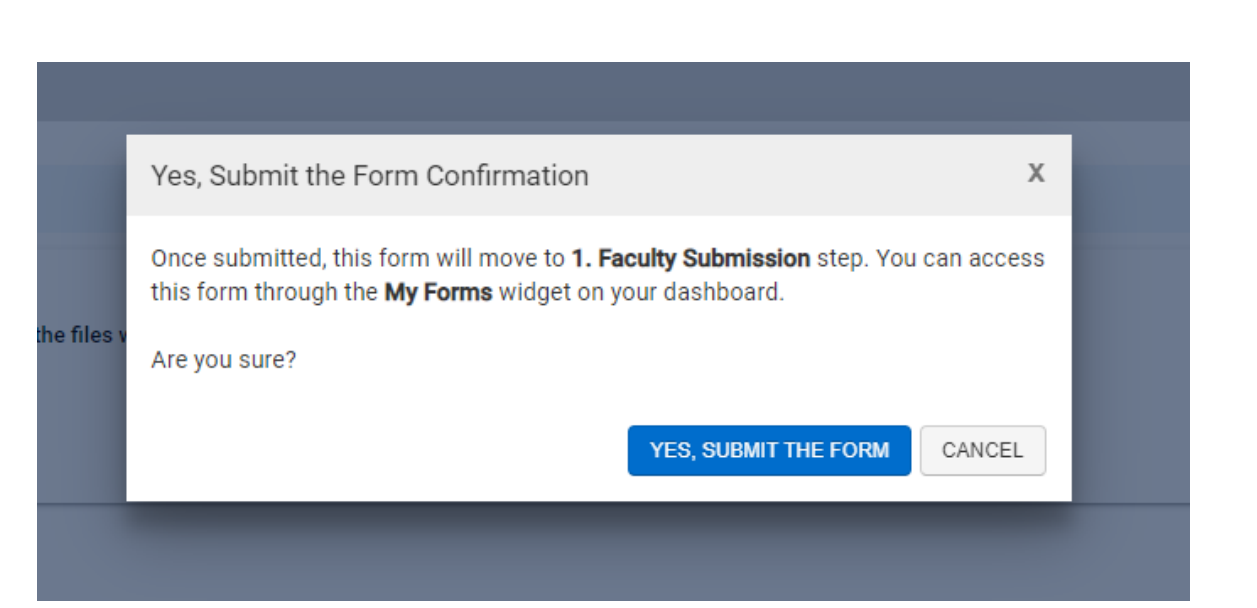

If the faculty did not select the documents, then the PPE needs more information and must be sent back to the submitting faculty 1. Use the orange down button to scroll to the bottom of the page

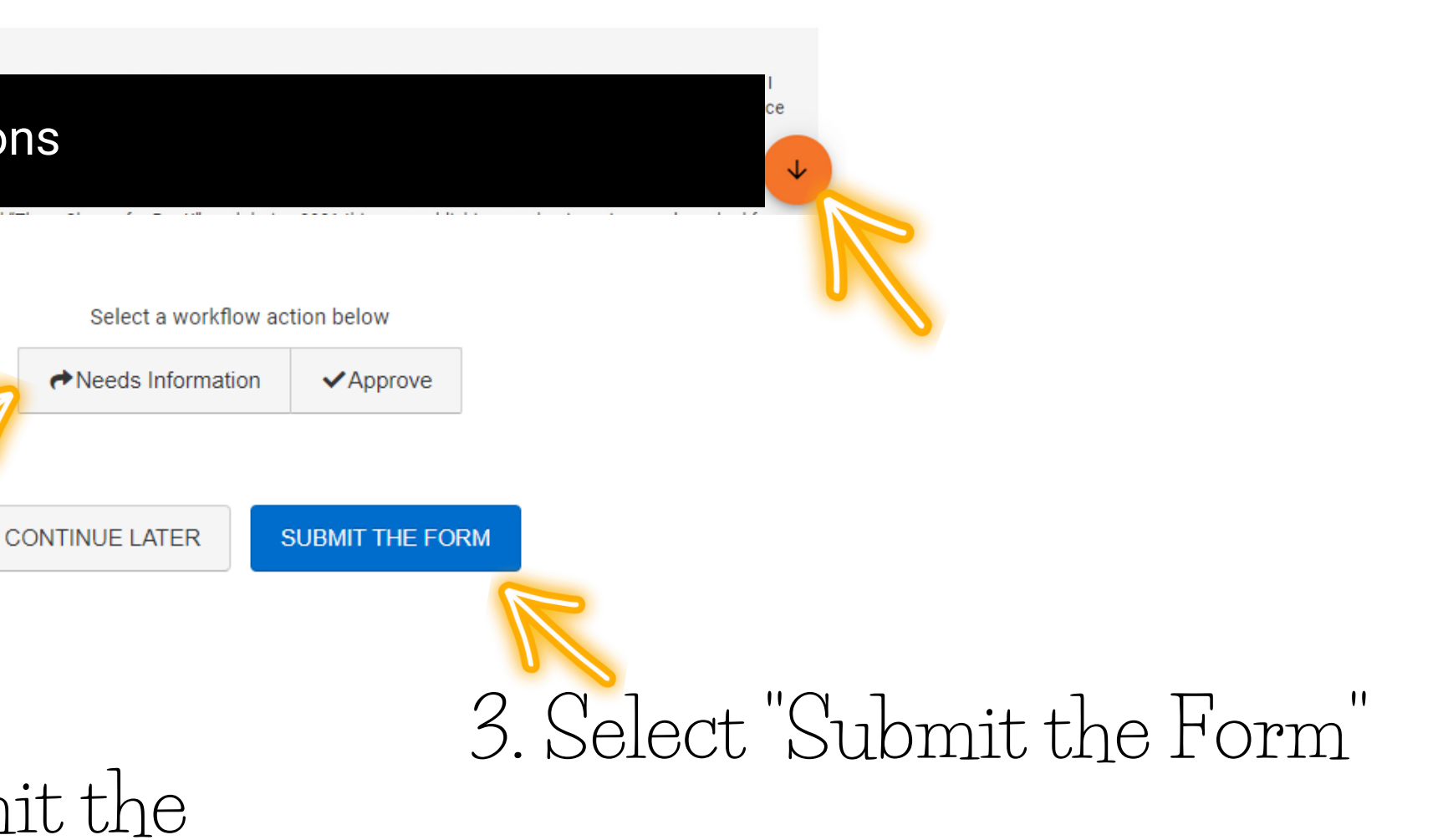

2. Select "Needs Information "

Narrative describing the faculty member's efforts to achieve or maintain teaching excellence:

## SENDING PPE BACK TO SUBMITTING FACULTY

### 4. Select "Yes, Submit the Form "

# Faculty Curriculum Vitae

# Reading Curriculum Vitae

To read the CV, click the eye to read it directly in AEFIS.

# **Faculty Curriculum Vitae**  $\blacksquare$ Please upload your personal CV Please select the add a new document link to upload your files. Once uploaded, please select the files within the dropdown menu. Curriculum Vitae\_1.pdf

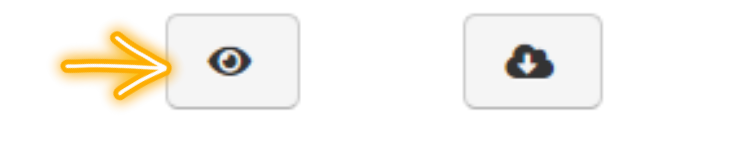

After clicking the eye, you can view the document. To exit the document preview click the "EXIT DOCUMENT PREVIEW" at the bottom of the page.

# Reading Curriculum Vitae

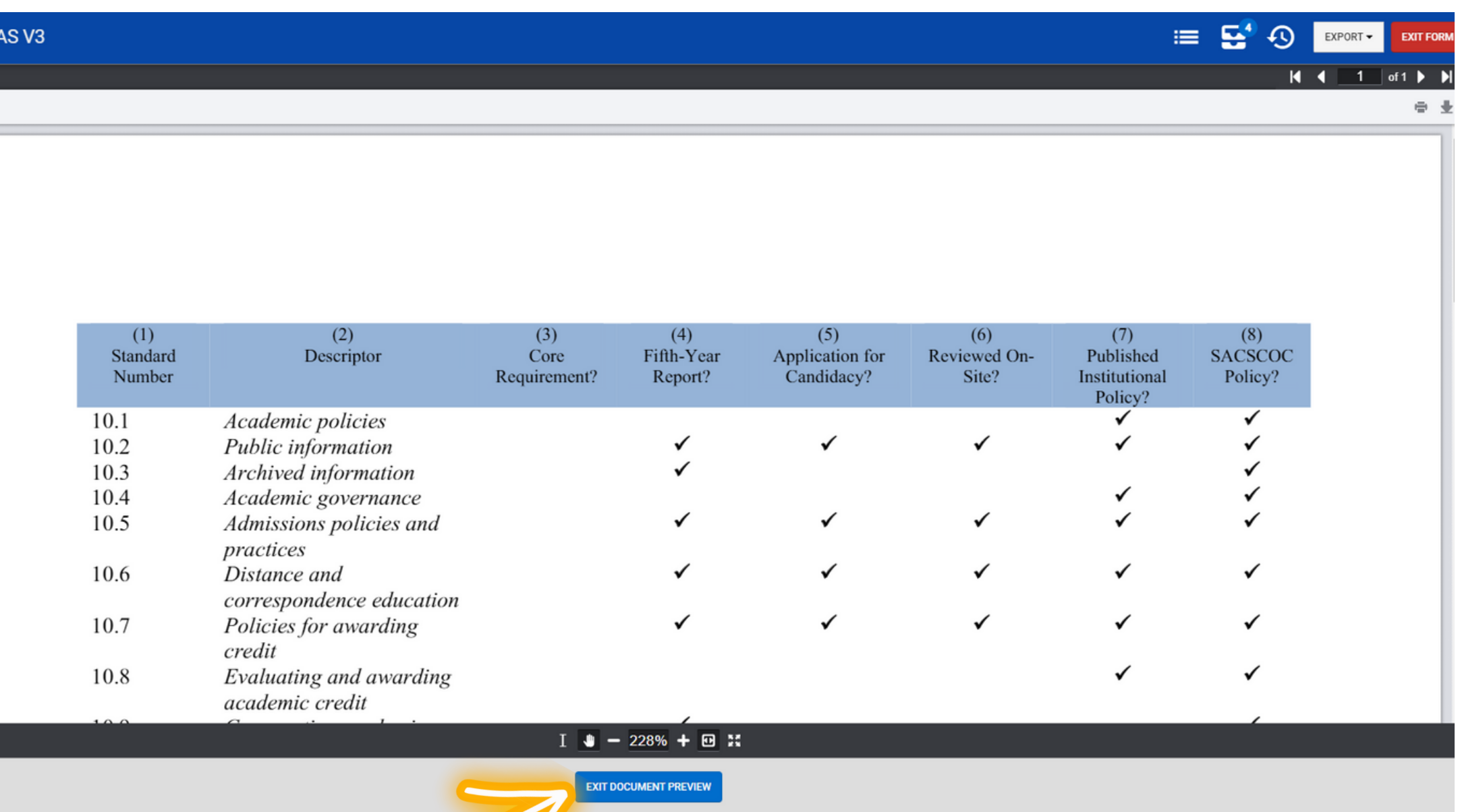

# Downloading Curriculum Vitae

### To download the CV, click the cloud to start the download. Please be patient depending on size it may take time

#### **Faculty Curriculum Vitae**

 $\blacksquare$ 

Please upload your personal CV

Please select the add a new document link to upload your files. Once uploaded, please select the files within the dropdown menu.

Curriculum Vitae\_1.pdf

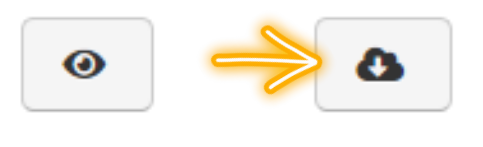

### 2. Documents are uploaded to the form, as evidenced in the upper right corner. If the box contains a number, the documents were uploaded but not selected.

#### 2022 TAMIU PPE Form - CoAS

 $\blacksquare$ 

Writing is covered for privacy reasons

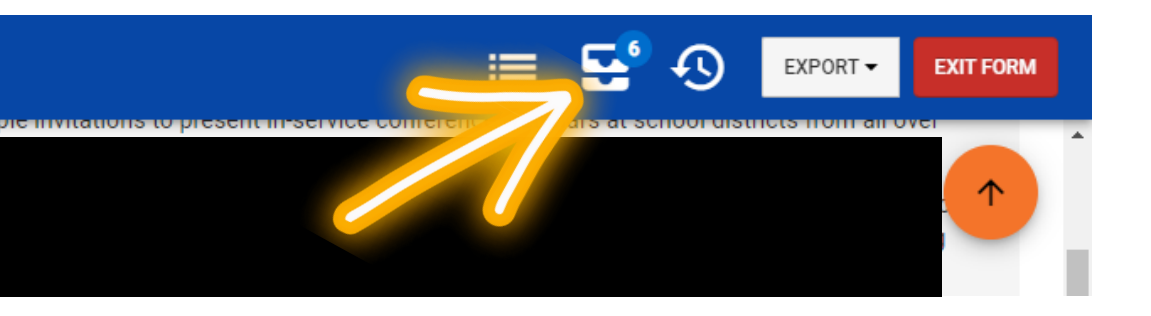

No supporting documents in any document upload areas. 1. Some faculty did not follow instructions and only uploaded the documents, but did not select. To know if that occurred the following should be present.

#### **Faculty Curriculum Vitae**

Please upload your personal CV

Please select the add a new document link to upload your files. Once uploaded, please select the files within the dropdown menu.

No document was selected

## ERROR ON SUPPORTING DOCUMENTS

Please be aware that if you send the PPE back, the system does not have a feedback box to let the faculty know why you sent it back. You must send them an email from your own Outlook, letting them know why you are sending it back and what they must fix.

Please <u>look over the entire PPE</u> before sending it back to the faculty. We want to make sure you catch and address all errors in your first email. We do not want the faculty to resubmit, and more errors are discovered that were not addressed the first time.

If COAS would like a feedback box in the future, this is something we can add for 2023. However, it is too late to add it now.

## SENDING PPE BACK TO SUBMITTING FACULTY

Writing is covered for privacy reasons

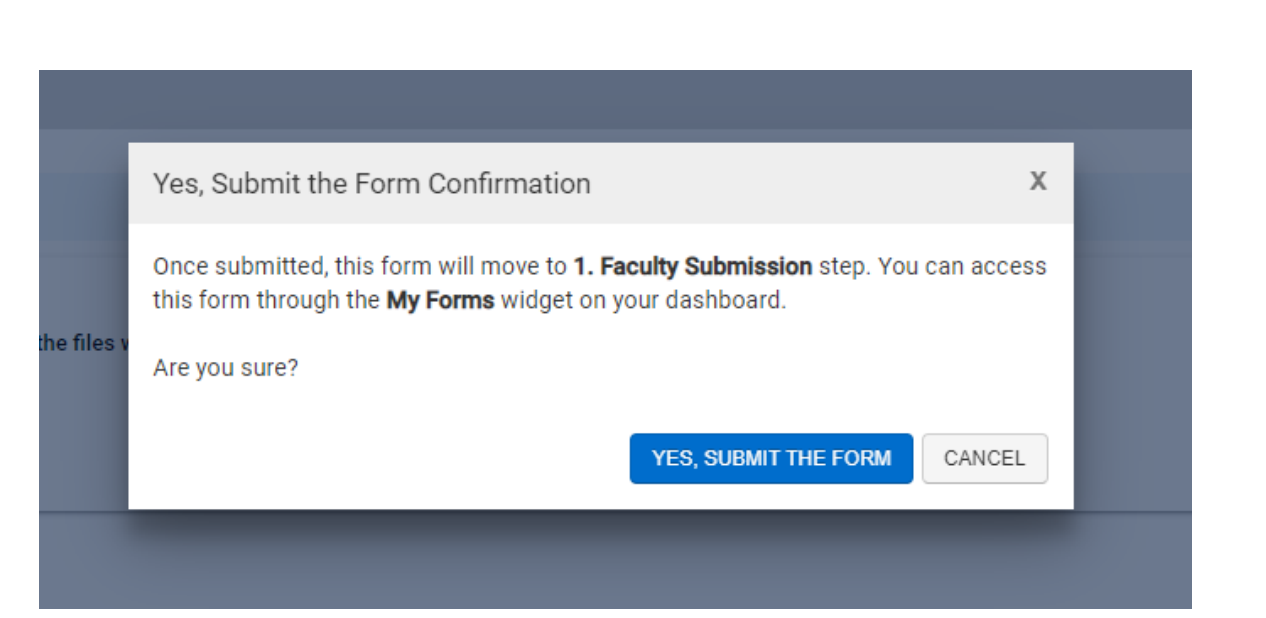

If the faculty did not select the documents, then the PPE needs more information and must be sent back to the submitting faculty 1. Use the orange down button to scroll to the bottom of the page

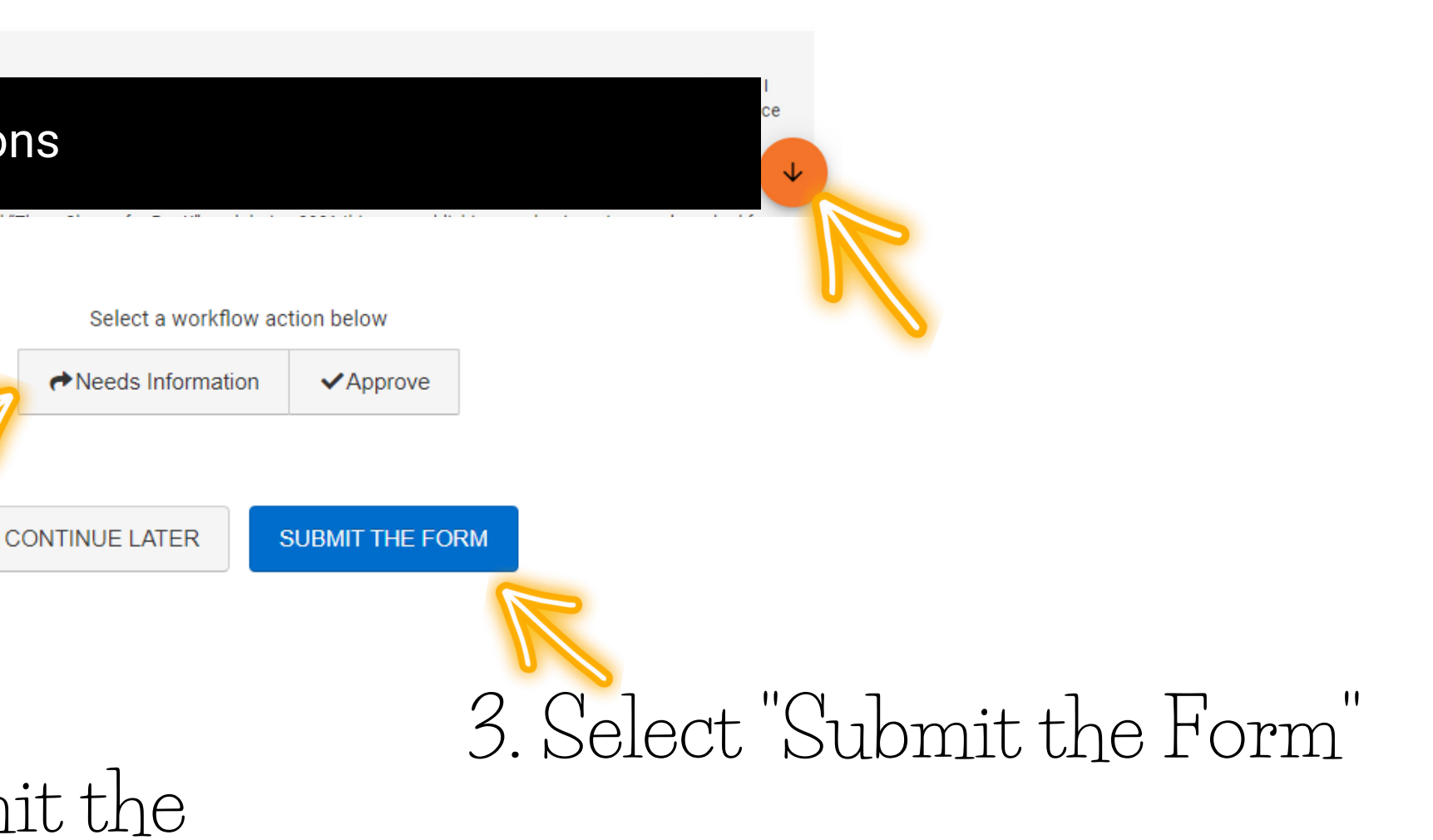

2. Select "Needs Information "

Narrative describing the faculty member's efforts to achieve or maintain teaching excellence:

## SENDING PPE BACK TO SUBMITTING FACULTY

### 4. Select "Yes, Submit the Form "

# Do not submit the PPE

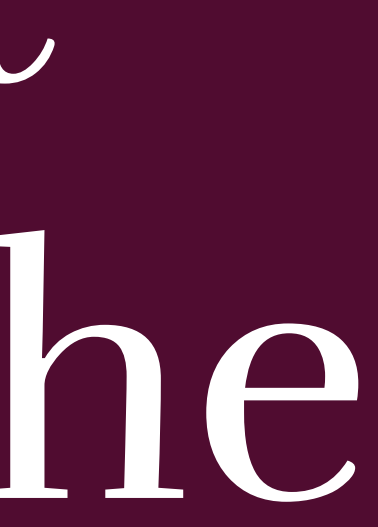

# The PPE will be reviewed by Chair, Dean, and Provost.

Unless you are the Provost, do not submit the PPE as all parties need access to the form until the end of the semester.

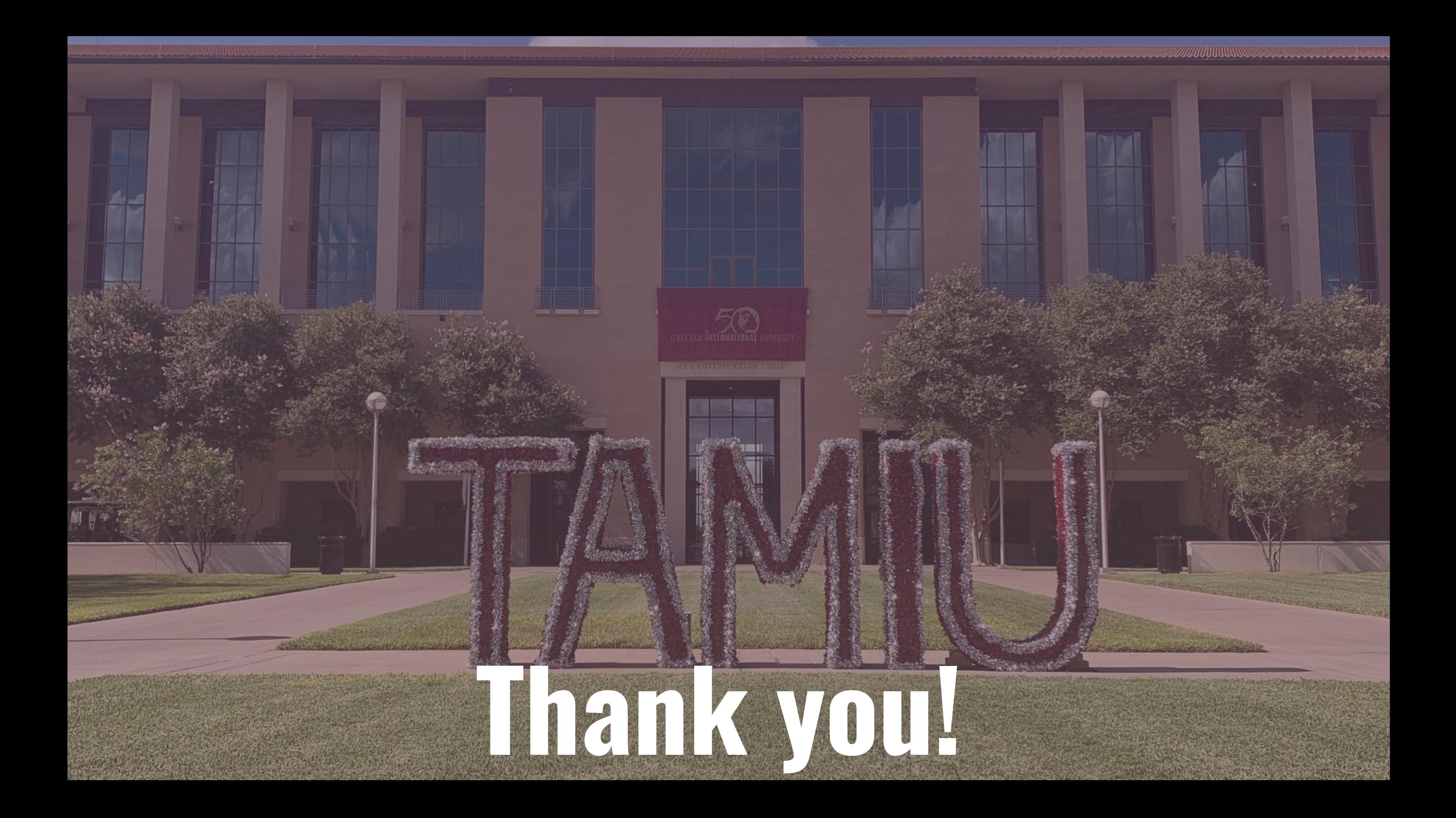